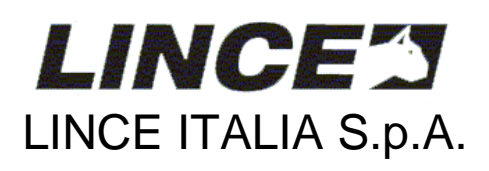

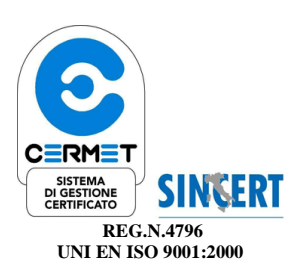

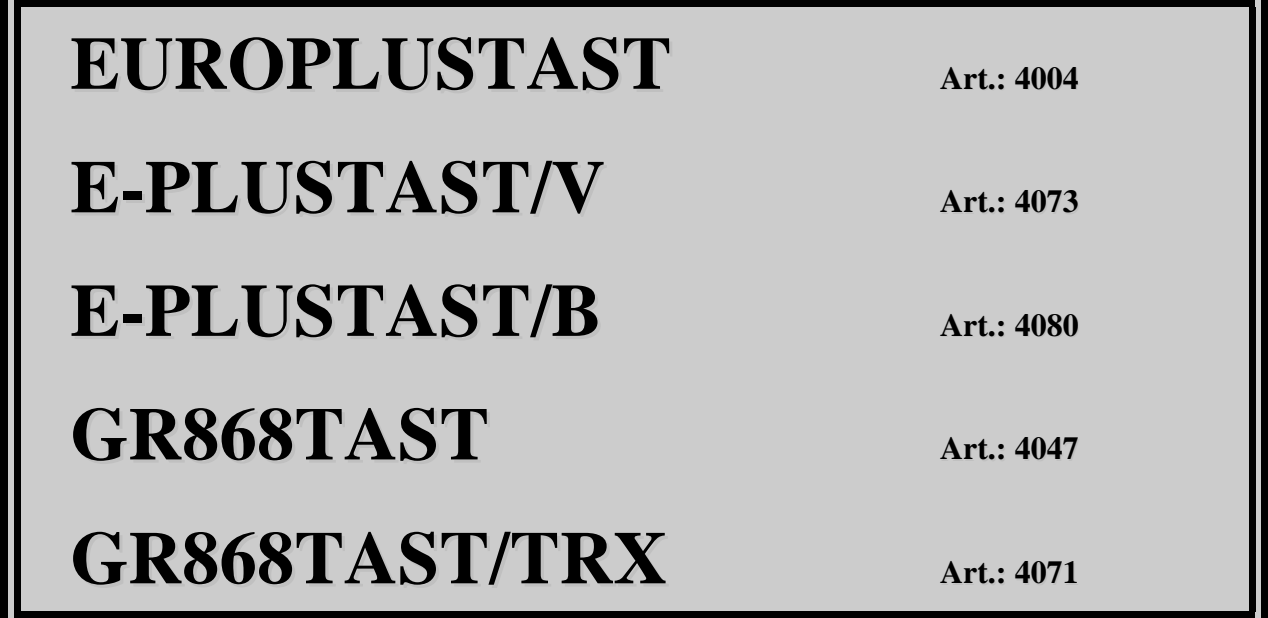

\_\_**MANUALE DI INSTALLAZIONE, PROGRAMMAZIONE ED USO**\_\_

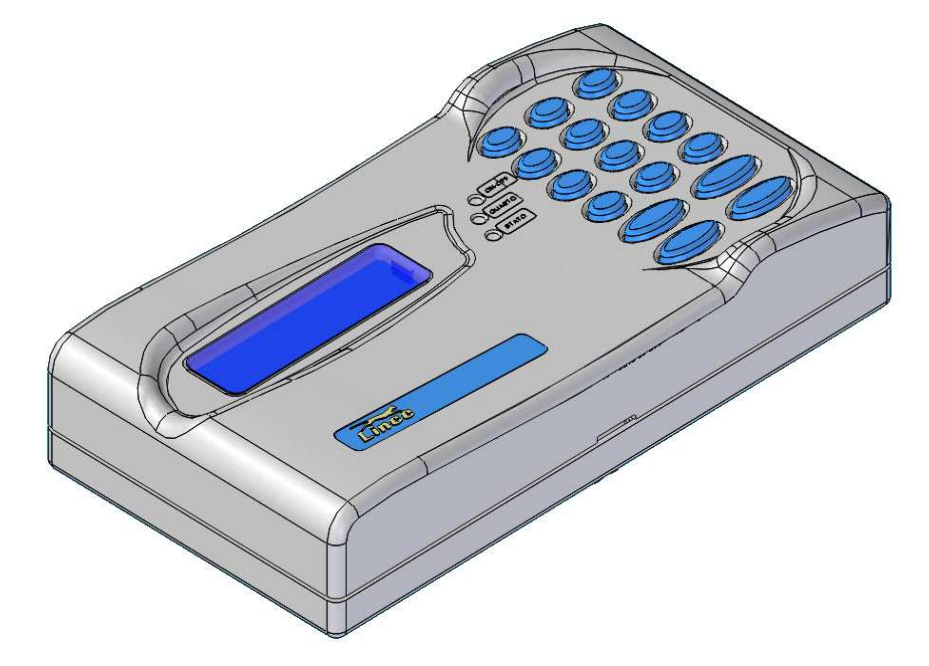

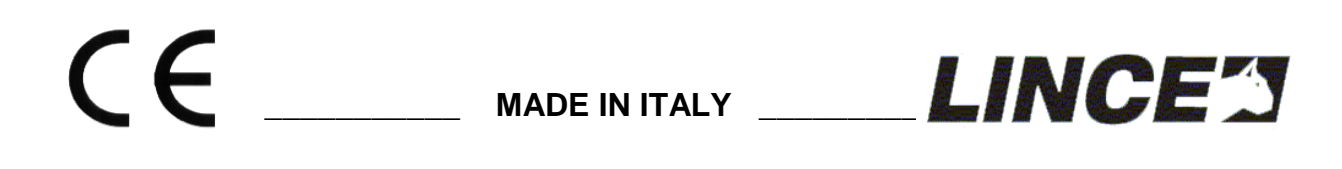

# **SOMMARIO**

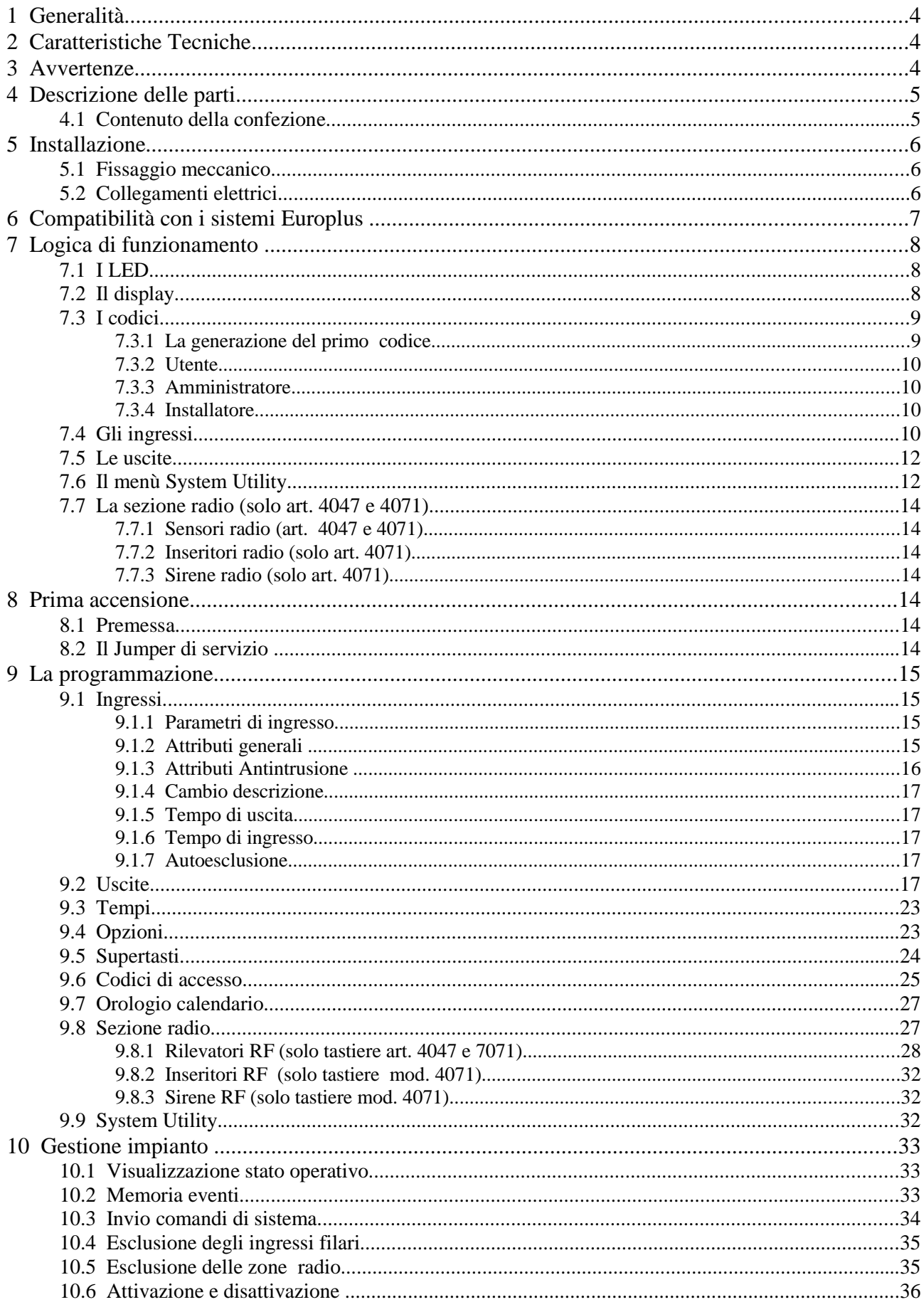

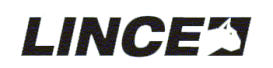

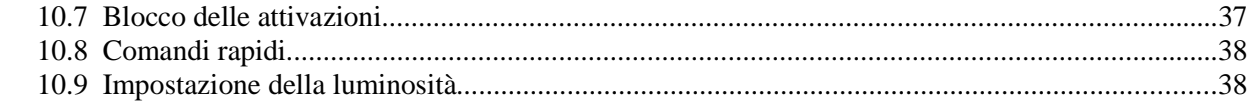

# **Indice delle illustrazioni**

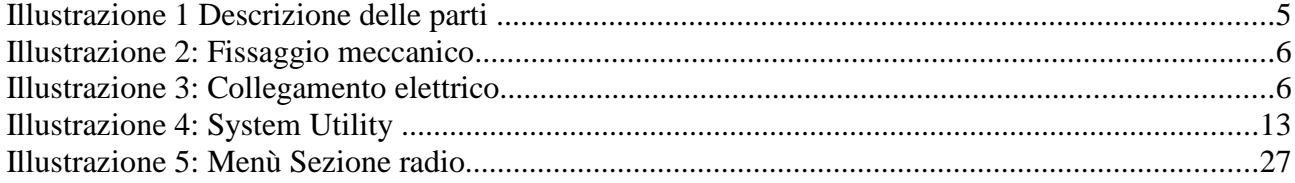

# **Indice delle tabelle**

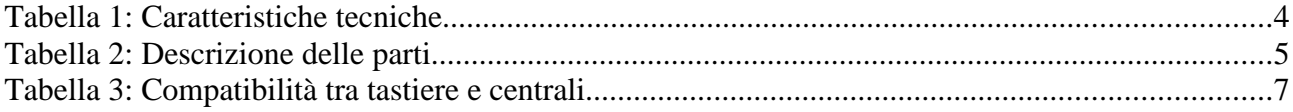

Le informazioni riportate in questo manuale sono state compilate con cura, tuttavia LINCE ITALIA S.p.A. non può essere ritenuta responsabile per eventuali errori e/o omissioni.

LINCE ITALIA S.p.A. si riserva il diritto di apportare in ogni momento, e senza preavviso, miglioramenti e/o modifiche ai prodotti descritti nel presente manuale.

Nella parte centrale del presente manuale (pagg. 19 – 20 – 21 -22 ) è stata inserita una tabella riepilogativa dell'intera programmazione della tastiera.

Tramite essa è possibile orientarsi riguardo a tutti i menù e relativi sottomenù disponibili.

Per una rapida consultazione della tabella è possibile staccarla dal manuale e conservarla separatamente.

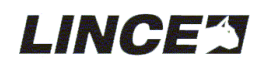

# **1 Generalità**

Le tastiere Serie Europlus dispongono di un display retroilluminato 16 x 2 con caratteri bianchi su sfondo blu e con tastiera alfanumerica a 16 tasti.

Si collegano direttamente al BUS di comunicazione delle centrali Serie Europlus e possono gestire, controllare e programmare le centrali ad esse collegate.

Sono disponibili nelle seguenti versioni:

Filare: (colori: antracite Art 4004 - bianco Art. 4080 - grigio perla Art. 4073) Radio RX: (colori: grigio perla Art. 4047)

Radio R/TX : (colori: grigio perla Art. 4071)

La versione radio RX gestisce fino a 64 periferiche radio (sensori e contatti magnetici ad 868 Mhz) La versione radio R/TX oltre alle 64 periferiche radio gestisce fino ad 8 sirene radio Art. 4072 e fino ad 8 inseritori radio Art. 4070.

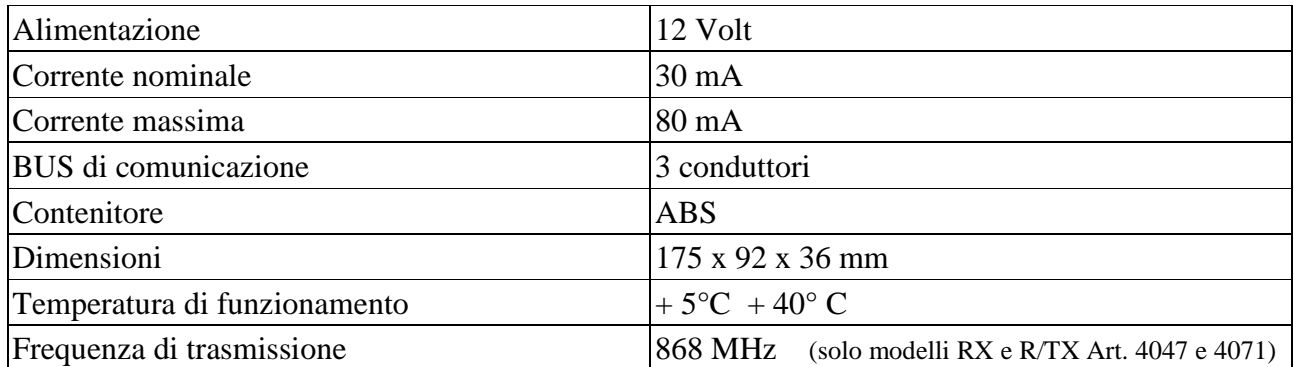

# **2 Caratteristiche Tecniche**

*Tabella 1: Caratteristiche tecniche*

# **3 Avvertenze**

Se si utilizzano tastiere radio su impianti Europlus già esistenti è necessario verificare la piena compatibilità tra le unità installate (vedere il paragrafo 6 "Compatibilità con i sistemi Europlus").

Per visualizzare il tipo di revisione Sw della tastiera e della centrale utilizzare il menù "visualizzazione stato operativo" (vedi paragrafo 11).

Se su uno stesso impianto si installano più tastiere R/TX (bidirezionali) Art.: 4071 è fatto obbligo abilitare alla trasmissione degli allarmi UNA SOLA TASTIERA tramite il menù "Opzioni". Per maggiori informazioni riferirsi al paragrafo specifico. (par 9.4)

**LINCE'Y** 

# **4 Descrizione delle parti**

| <b>Rif</b>  | <b>Descrizione del particolare</b>                                                                                                    |
|-------------|----------------------------------------------------------------------------------------------------|
| A           | Display retroilluminato                                                                                                    |
| B           | Morsettiera per il collegamento del BUS                                                                                                    |
| $\mathbf C$ | Microswitch antistrappo                                                                                                    |
| D           | Ingresso cavi                                                                                                    |
| E           | Fori di fissaggio per scatole 503                                                                                                    |
| F           | Sistema antistrappo (in caso di strappo della tastiera dal muro il perno F rimane solidale al muro e<br>permette alla linguetta del microswitch di scattare). |

*Tabella 2: Descrizione delle parti*

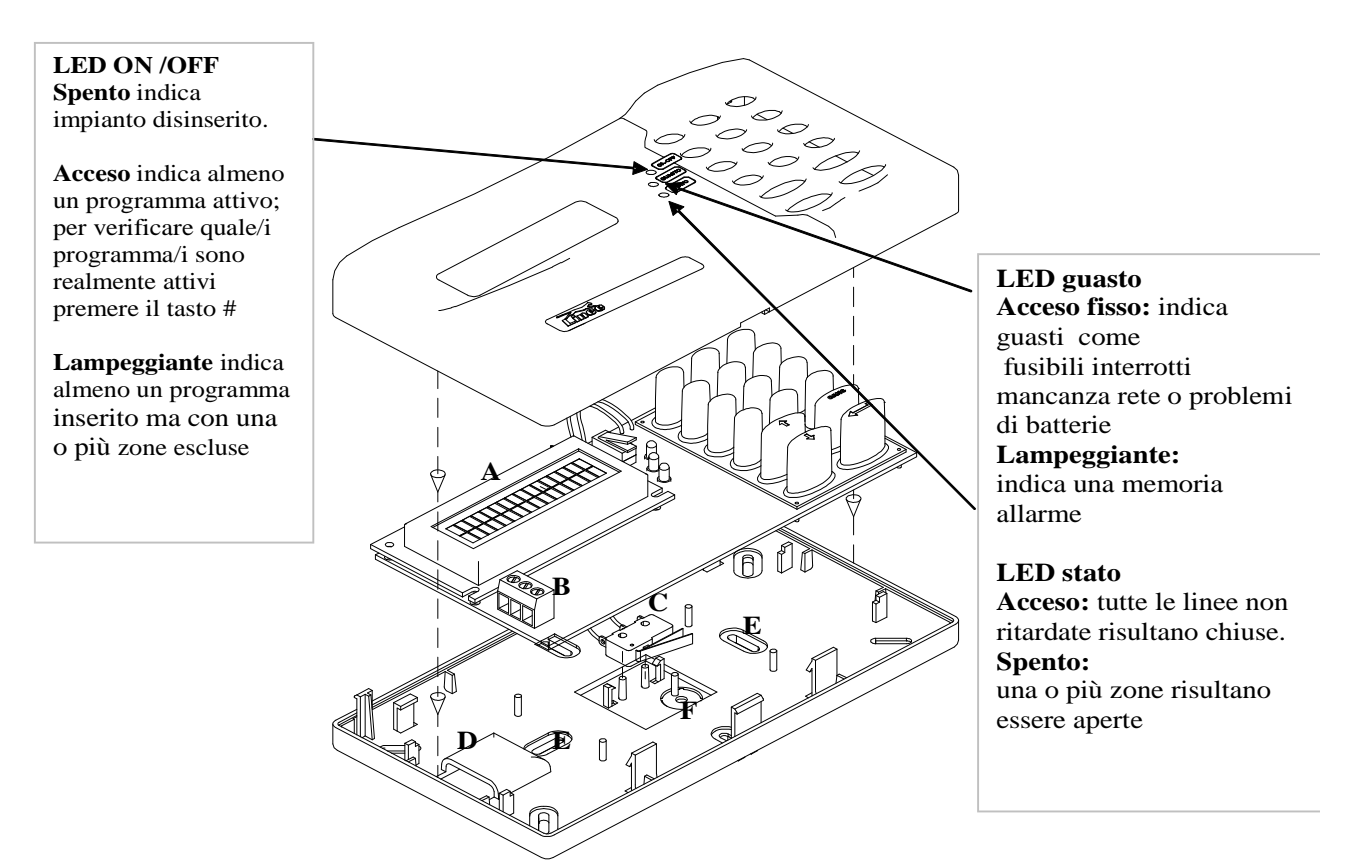

*Illustrazione 1 Descrizione delle parti* 

# **4.1 Contenuto della confezione**

Nella confezione sono presenti: Tastiera Europlus Manuale di istruzione

# **LINCE'S**

# **5 Installazione**

# **5.1 Fissaggio meccanico**

Il fondo della tastiera prevede diversi fori asolati per il fissaggio a parete. Nel caso si disponga di una scatola 503 utilizzare i fori appositi **A**.

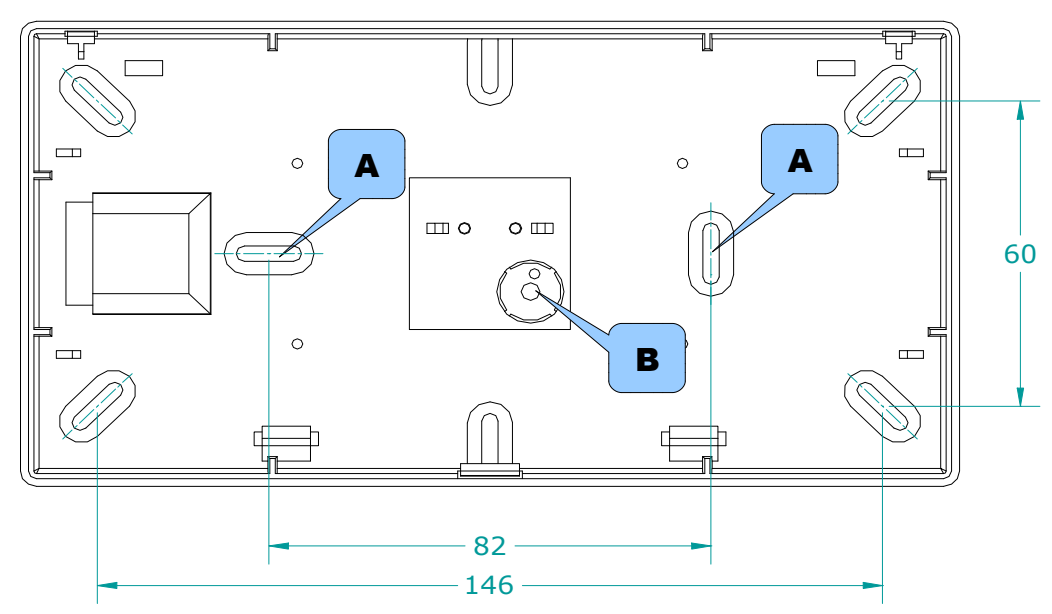

*Illustrazione 2: Fissaggio meccanico*

Per poter avere la funzione di antistrappo è necessario fissare tramite opportuno tassello anche il foro **B**.

# **5.2 Collegamenti elettrici**

Utilizzare un cavo a tre o più conduttori schermato avendo cura di collegare lo schermo al negativo di alimentazione in centrale lasciandolo scollegato sul lato tastiera.

Sezione  $0.22$  mm<sup>2</sup> per brevi distanze (40 ~ 60m.)

Non inferiore a 0.50 mm² per distanze fino a 200m.

La sezione di 1 mm² è necessaria se la distanza è superiore ai 200m.

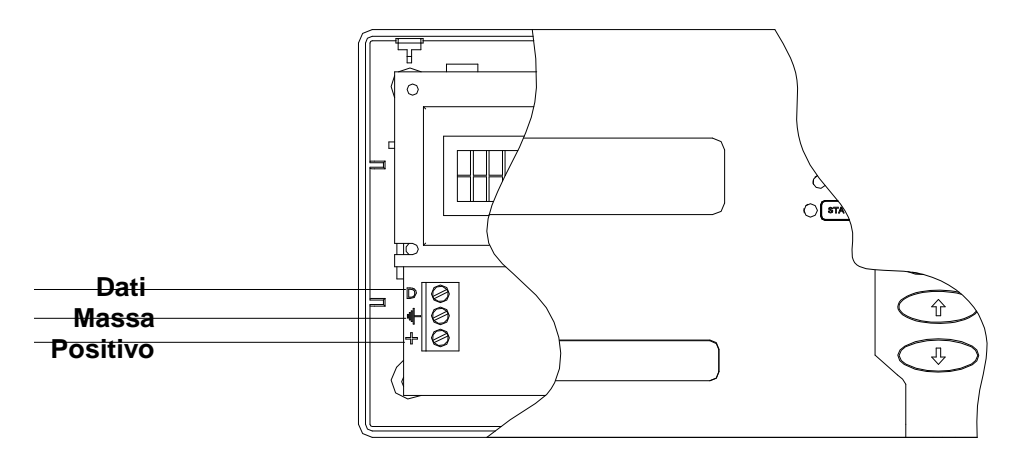

*Illustrazione 3: Collegamento elettrico*

Chiudere la tastiera avendo cura di far entrare i tastini nelle loro sedi naturali

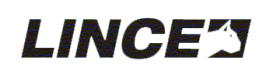

# **6 Compatibilità con i sistemi Europlus**

Le tastiere Europlus si dividono in due distinte famiglie:

- Collegate al BUS con gestione dei soli ingressi filari.
- Collegate al BUS con gestione sia di ingressi filari che delle periferiche radio GR 868.

La tabella sottostante riassume i modelli di tastiera e di centrale e le loro compatibilità:

| Tastiere |                 |                                              | Centrali                           |                                        |                                       |                                                    |
|----------|-----------------|----------------------------------------------|------------------------------------|----------------------------------------|---------------------------------------|----------------------------------------------------|
| Art.     | Colore          | Tipo                                         | Compatibilità<br>con<br>Europlus 3 | Compatibilità<br>con<br>Europlus 5     | Compatibilità<br>con<br>Europlus 10   | Compatibilità<br>con<br>$E$ -plus 10<br><b>MST</b> |
| 4004     | Antracite       | Filare                                       | N <sub>o</sub>                     | Si                                     | Si                                    | Si                                                 |
| 4073     | Grigio<br>perla | Filare                                       | N <sub>o</sub>                     | Si                                     | Si                                    | Si                                                 |
| 4080     | Bianca          | Filare                                       | N <sub>o</sub>                     | Si                                     | Si                                    | Si                                                 |
| 4047     | Grigio<br>perla | Filare<br>Radio<br>ricevente                 | N <sub>o</sub>                     | Si<br>(solo con SW<br>4.0 o superiore) | Si<br>(solo con SW<br>4.0 o superiore | Si                                                 |
| 4071     | Grigio<br>perla | Filare<br>Radio<br>Ricevente<br>trasmittente | N <sub>o</sub>                     | Si<br>(solo con Sw<br>5.2 o sup**)     | Si.<br>(solo con Sw<br>5.2 o sup**)   | Si                                                 |

*Tabella 3: Compatibilità tra tastiere e centrali*

Le periferiche radio ad 868 MHz compatibili con le tastiere di tipo radio riceventi sono:

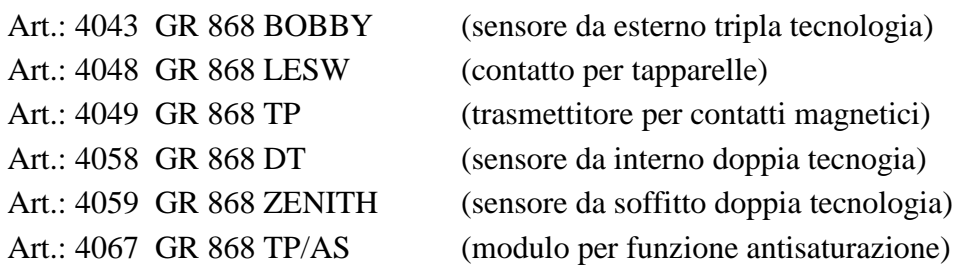

Su tastiere radio ad 868 MHz ricetrasmittenti (bidirezionali) 4071 e possibile collegare anche:

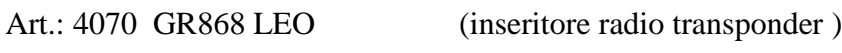

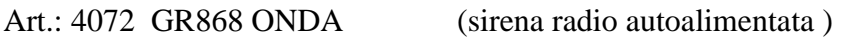

### **NOTA BENE:**

- Per l'utilizzo di tastiere ricetrasmittenti (bidirezionali) Art. 4071 su centrali E-Plus 10 M ed E-Plus 94 è necessario richiedere l'aggiornamento del SW. (5.2 o superiore).
- **\*\***Centrali Europlus 5 (art. 4002) ed Europlus 10 (art. 4003) con rev. SW inferiore a 5.0 non possono essere aggiornate alla versione SW 5.2. ( necessaria sostituzione scheda )
- Le centrali Europlus 10 MST (art.: 4078) sono compatibili con tutti i modelli di tastiera.

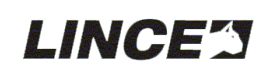

# **7 Logica di funzionamento**

La tastiera collegata alle centrali Europlus (tutte tranne la Europlus 3) svolge molteplici funzioni. Di seguito viene descritto il significato dei LED ed i messaggi automatici disponibili a display:

# **7.1 I LED**

## **LED ON /OFF:**

**Spento** indica impianto completamente disinserito.

**Acceso** indica almeno un programma attivo;

Lampeggiante indica che l'impianto è inserito ma che una o più zone sono escluse.

### **LED guasto:**

In abbinamento alla scritta "effettuare check impianto" indica guasti come fusibili interr., assenza rete o batterie scariche; senza scritta "effettuare check dell'impianto" indica memorie di allarme.

## **LED Stato**

**Spento** significa che una o più zone Immediate risultano essere aperte, pertanto l'inserimento è subordinato alla chiusura o esclusione delle zone aperte.

**Acceso** quando tutte le linee non ritardate risultano chiuse.

# **7.2 Il display**

Il display della tastiera permette di visualizzare tutte le funzioni del sistema.

Di seguito le informazioni che il display evidenzia in automatico:

- **"effettuare check impianto":** almeno un evento di guasto in corso.
- **"centrale non disponibile":** non è più in comunicazione con la centrale a causa di collegamento precario del filo "D" (Dati).
- **"mancanza rete elettrica":** assenza dell'alimentazione primaria.
- **"batteria di centrale scarica":** batteria di centrale scarica.
- **"Batteria scarica disp. Esterni":** una o più sirene autoalimentate collegate risultano avere la batteria scarica.
- **"interr. fusibili in centrale":** un fusibile di centrale è interrotto.
- **"tamper di centrale aperto":** il microswitch di centrale è aperto.
- **"ingresso AS di centrale aperto":** la linea 24 H collegata al morsetto AS di centrale risulta aperta.
- **"servizio"** indica che la centrale si trova in stato di servizio forzato.
- **"tamper aperti disp. BUS":** uno o più dispositivi collegati al BUS (tastiere inseritori espansioni e combinatore) hanno il loro tamper aperto.
- **"Batteria scarica moduli MC/RF":** una o più periferiche radio hanno la batteria scarica (solo su 4047 e 4071)
- **"batterie di sirena scariche":** una o più sirene radio hanno la batteria scarica (solo 4071)
- **" batterie inseritori RF scariche":** uno o più inseritori radio hanno la batteria scarica. (solo 4071)

Per poter visualizzare il dettaglio degli eventi è necessario digitare il codice (installatore o Amministratore) e consultare il menù "visualizzazione stato operativo".

### **NOTA BENE:**

Tastiere filari con Rev. SW inferiori a 3.0 non sono abilitata alla visualizzazione automatica dei messaggi di anomalia.

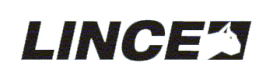

# **7.3 I codici**

Le centrali Europlus escono di fabbrica senza alcun codice impostato; collegando una tastiera alla centrale si consiglia di impostare sin da subito almeno il codice Installatore, tramite il quale sarà possibile effettuare la totalità delle operazioni di programmazione.

### **7.3.1 La generazione del primo codice**

Di seguito viene descritta la procedura per la generazione del codice installatore (solitamente è il primo ad essere generato) quando questo non è presente nel sistema:

- Inserire il Jumper di servizio presente sulla scheda della centrale per avere libero accesso a tutti i menù disponibili.
- Premere un qualsiasi tasto numerico sulla tastiera e scorrere con le frecce  $\triangle$  e  $\blacklozenge$  fino alla comparsa della voce di menù

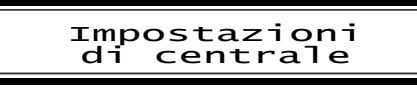

- Premere  $\blacklozenge$  per confermare; scorrere ancora con le frecce  $\blacklozenge$   $\blacklozenge$  fino alla comparsa della voce di menù Imp di centrale
- Confermare con  $\bullet$  appare il m
- Confermare con  $\bullet$  appare il m

Codici di accesso Codici di accesso memorizzazione Memorizzazione Nuovo codice

• Confermare con  $\leftarrow$  appare il menù  $\left\|$  Digitare codice  $*$  \* \* \* \* \*

Digitare un codice numerico da 1 cifra min. a 6 cifre max. dopo la conferma del codice la schermata propone:

**SCELTA ATTRIBUTI**, vengono proposti attributi 1 2 3; possiamo confermare questa schermata con  $\leftarrow$  dopo la conferma il sistema propone la **SCELTA UTILIZZ**, (utente amministratore installatore) tramite le frecce **t** e  $\bullet$  selezionare **INSTALLATORE**,

viene poi proposta la **DESCRIZIONE**, cioè il nome dell'installatore. Inserire il nome tramite tastiera tenendo conto che per far rollare le lettere bisogna mantenere premuto il tastino desiderato fino alla comparsa della lettera desiderata.

Al termine del nome dare conferma tramite il tasto  $\leftarrow$ 

### Appare la scritta **"memorizzazione in corso"**, seguita dalla scritta **"codice accettato"**

La tastiera propone nuovamente la scritta "Digitare codice" ad indicare che è pronta per la memorizzazione di successivi codici; fino ad un max di 128 tra Utente – Amministratore ed Installatore. (per una spiegazione dettagliata si rimanda al paragrafo 9.6)

Per uscire dalla fase di memorizzazione premere più volte CANC fino ad aver la scritta "Lince Italia" alternata alla scritta "servizio". Riportare poi il Jumper di servizio in posizione aperto.

### **NOTA BENE:**

- Se appare codice rifiutato significa che è già presente un codice uguale oppure un codice diverso ma con descrizione uguale.
- per identificare il Jumper di servizio fare riferimento al manuale di centrale

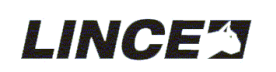

### **7.3.2 Utente**

I Codici generati con la qualifica di "UTENTE" possono accedere solamente alle funzioni di inserimento disinserimento ed esclusione delle zone per le quali ha accesso.

- COMMUTAZIONE IMPIANTO
- ESCL / INCL INGRESSI

- CAMBIO CODICE (solo per il cambio codice personale senza possibilità di cambiare il nome )

### **7.3.3 Amministratore**

I codici generati con la qualifica di "AMMINISTRATORE" possono accedere alla maggior parte dei menù ma non accedono alla parte relativa alla programmazione della centrale.

- COMMUTAZIONE IMPIANTO
- VISUALIZZ. STATO OPERATIVO
- IMPOSTAZIONI DI CENTRALE (limitatamente ai codici di accesso e all'orologio)
- GESTIONE MEMORIA EVENTI
- INVIO COMANDI DI SISTEMA
- ESCL / INCL INGRESSI
- CAMBIO CODICE

### **7.3.4 Installatore**

I codici generati con la qualifica di "INSTALLATORE" possono accedere alla sola programmazione e visualizzazione

### - VISUALIZZAZIONE STATO OPERATIVO

- IMPOSTAZIONI DI CENTRALE

- GESTIONE MEMORIA EVENTI

### **NOTA BENE:**

- Inserendo il Jumper (ponticello) di servizio presente sulla scheda della centrale si ha libero accesso a tutti i menù disponibili.
- Per l'identificazione del Jumper di servizio fare riferimento al manuale di centrale

# **7.4 Gli ingressi**

Nella stessa ottica dei codici appena descritta, anche per gli ingressi è possibile fare delle associazioni per dare degli attributi agli stessi, nello specifico, si dovranno impostare tre principali configurazioni:

- Attributi generali
- Attributi di antintrusione
- Parametri ingressi

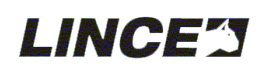

**ATTRIBUTI GENERALI** assegnabili alle singole zone: ( **T E R F C S E P** )

- Tasto **1 =** attributo **T est (con centrali rev 4.6 o sup. la funzione test attiva anche il cicalino.)**
- Tasto **2 =** attributo **E scluso**
- Tasto **3 =** attributo **R onda**
- Tasto **4 =** attributo **F uoco**
- Tasto **5 =** attributo **C ampanello**
- Tasto **6 =** attributo **S ilenzioso**
- Tasto **7 =** attributo **E lettroserratura**
- Tasto **8 =** attributo **P arzializzabile (default)**

Tutti questi attributi sono liberamente associabili e possono convivere tra loro, (per esempio una zona può essere contemporaneamente, RONDA, CAMPANELLO e PARZIALIZZABILE).

**ATTRIBUTI ANTINTRUSIONE** assegnabili alle singole zone: (1,2,3,4, A1/A2, S, R/P, A/O.)

- Tasto **1 =** attributo **1** : ingresso associato al PROGRAMMA 1
- Tasto **2 =** attributo **2** : ingresso associato al PROGRAMMA 2
- Tasto **3 =** attributo **3** : ingresso associato al PROGRAMMA 3
- Tasto **4 =** attributo **4** : ingresso associato al PROGRAMMA Ext ( 4 )
- Tasto **5 =** attributo **A** e **K** : ingresso associato all'uscita allarme A e/o K \*
- Tasto **6 =** attributo **S** : ingresso con attributo SEMPRE ATTIVA (24 h)
- Tasto **7 =** attributo **R** o **P** : ingresso con attributo RITARDATA o PERCORSO
- Tasto **8 =** attributo **O (OR ) & (And)\***: ingresso con attributo And o OR per gestire gli allarmi di ingressi associati a più programmi).

### **PARAMETRI INGERESSI**

- Tasto **1 =** seleziona l' ingresso sensibile ad aperture della linea > **300 ms** o > **600 ms Attenzione: Impostando 600ms su centrali con Rev. SW 4.6 o sup, l'ingresso deve ricevere il doppio impulso entro 30 sec per far scaturire l'allarme. Dopo 30 sec il primo impulso viene cancellato, è necessario inoltre attendere almeno 3 sec tra il primo ed il secondo impulso.**
- Tasto **2 = NC o Singolo bilanciamento** (10 kOhm)
- Tasto **3 = Doppio bilanciamento**

### **NOTA BENE:**

il paragrafo 9.1 spiega dettagliatamente tutte le possibili configurazioni degli ingressi

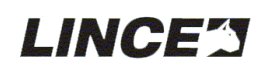

# **7.5 Le uscite**

Le centrali Europlus dispongono di varie uscite (fare riferimento al manuale della centrale) molte delle quali sono già definite e non modificabili.

Ci sono poi delle uscite che possono essere "specializzate" tramite la programmazione.

### **Le uscite programmabili disponibili in centrale sono denominate:**

**OUT** (Open collector) **AT** (Open collector) **RELE' 2 +A +N** (scambio relè) **RELE' 1 C NC NA** (scambio relè esclusa Europlus 5)

### **Le possibili specializzazioni delle uscite sono:**

**ALLARME** tipo **A** oppure tipo **K** : attribuita di default ai relè di allarme ( $+ N + A e C N C N A$ )

**FUOCO**: nessuna uscita assegnata di default

**SILENZIOSA**: nessuna uscita assegnata di default

**CAMPANELLO**: nessuna uscita assegnata di default

**ELETTROSERRATURA**: nessuna uscita assegnata di default

**GEXT:** attribuita di default all'uscita Open collector OUT

**SUPERTASTO 0:** nessuna uscita assegnata di default

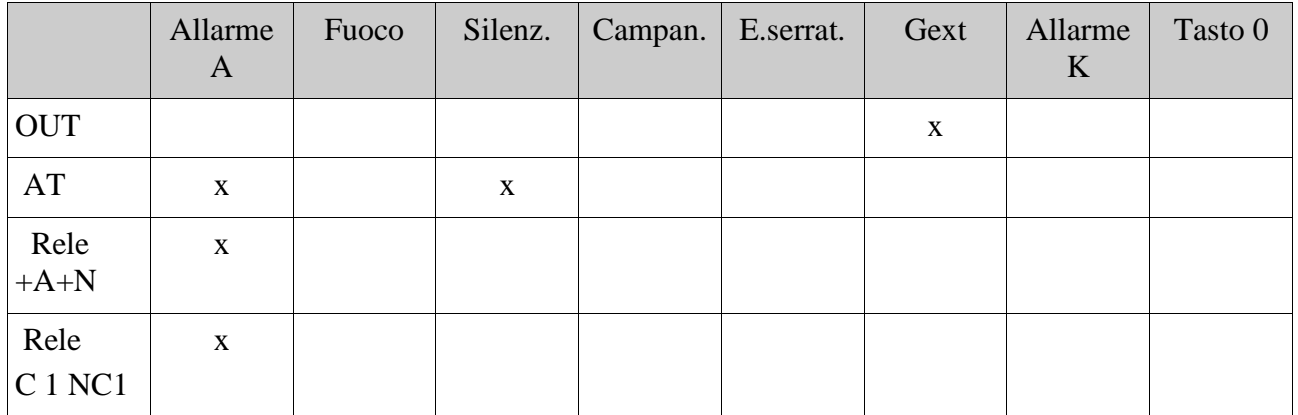

Da questo se ne ricava la seguente tabella, dove le X identificano le impostazioni dei default:

# **7.6 Il menù System Utility**

Le centrali della serie Europlus sono disponibili sia con tasti e LED di visualizzazione (centrali in contenitore plastico) che totalmente prive di comandi e visualizzazione sul pannello frontale (centrali metalliche).

Nelle centrali prive di tasti di comando e LED di visualizzazione le operazioni di

- Reset
- Acquisizione periferiche
- Memorizzazione chiavi
- Visualizzazione tamper aperti

sono possibili solamente tramite il menù "System Utility" raggiungibile tramite il menù principale "Impostazioni di centrale" .

Nei sottomenù di "System Utility" sono presenti le seguenti funzioni:

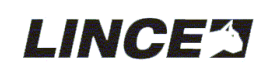

### **Inizializzazione del sistema o Reset totale**

Attivando questa procedura si riporta alle impostazioni di fabbrica (Default) la centrale (richiede coperchio aperto e lo stato di servizio)

#### **Acquisizione delle periferiche** collegate al BUS

Attivando questa procedura è possibile acquisire le periferiche collegate al BUS

#### **Memorizzazione delle chiavi**

E' possibile richiamare la procedura di memorizzazione delle chiavi senza l'ausilio del pannello di centrale. Menù successivi danno poi modo di cambiare le impostazioni ed i nomi delle chiavi generate.

#### **Visualizzazione dei tamper di periferica** aperti.

È possibile richiamare la procedura di visualizzazione periferiche con tamper aperti direttamente da tastiera senza ausilio del pannello di centrale.

• Nelle centrali in ABS (quindi con tasti e LED di visualizzazione) le quattro funzioni elencate possono essere effettuate sia tramite il menù "System Utility" che tramite i tasti presenti sul pannello frontale. (fare riferimento al manuale della centrale).

Schema grafico per raggiungere il menù System Utility.

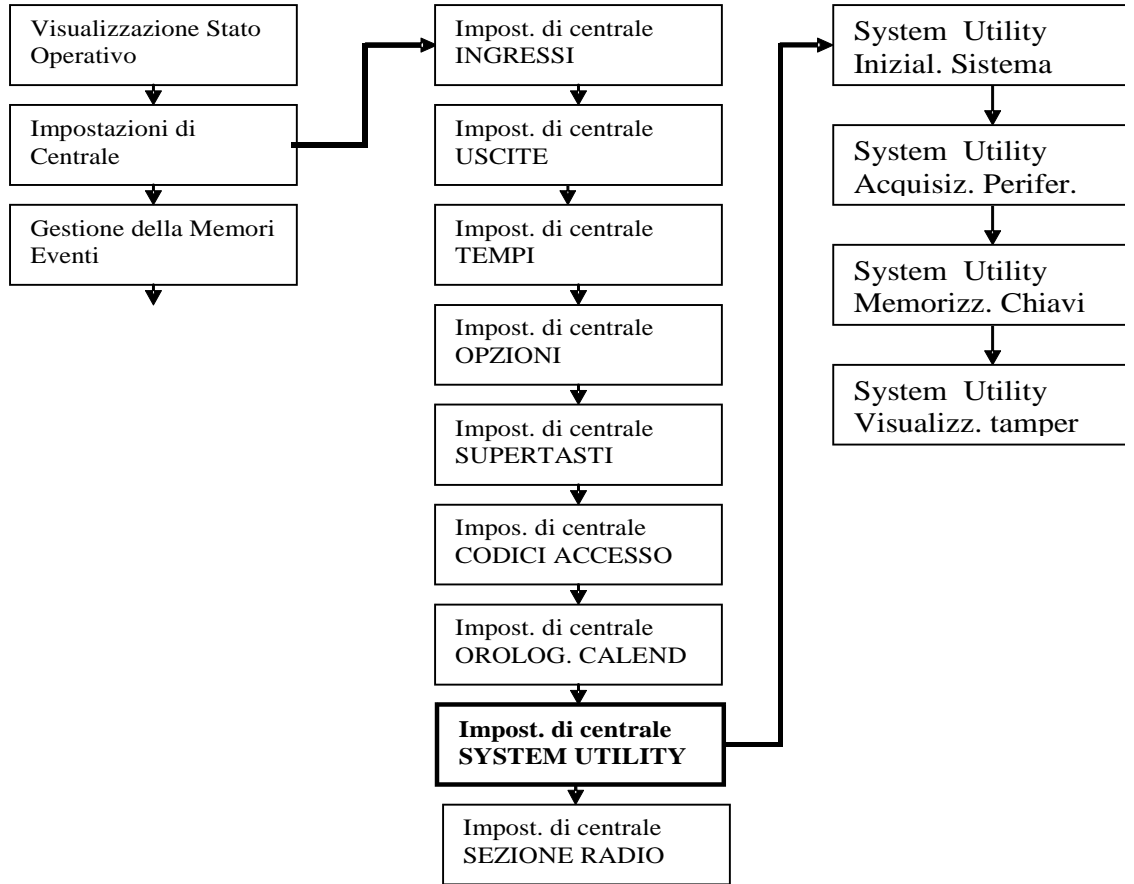

*Illustrazione 4: System Utility* 

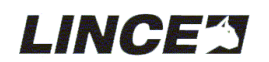

# **7.7 La sezione radio (solo artt. 4047 e 4071)**

Le tastiere GR868TAST e GR 868TAST/TRX sono la naturale evoluzione della tastiera EuroplusTast.

Un modulo radio ad 868 MHz in FSK permette di gestire fino ad un massimo di 64 periferiche radio supervisionabili (modello GR868TAST) e 8 Lettori transponder e 8 sirene radio (modello GR868TAST/TRX).

L'aspetto esteriore delle tastiere radio è del tutto simile alla versione filare.

Le impostazioni della parte radio sono possibili tramite il menù "SEZIONE RADIO"; tale menù è disponibile solo per le tastiere Radio, la 4047 dispone della sezione radio dei soli sensori, mentre la 4071 dispone di ulteriori due sezioni relative agli inseritori radio e alle Sirene radio

### **7.7.1 Sensori radio (artt. 4047 e 4071)**

Il menù riservato ai sensori radio permette di memorizzare e programmare fino ad un massimo di 64 periferiche radio tra quelle elencate nel capitolo 6 "compatibilita". Per una completa ed esaustiva spiegazione fare riferimento al paragrafo 9.8 "sezione radio" e ai manuali degli specifici prodotti.

### **7.7.2 Inseritori radio (solo su art. 4071)**

Il menù riservato agli inseritori radio permette di memorizzare e programmare fino ad 8 lettori di chiave transponder via radio.

Per una completa ed esaustiva spiegazione fare riferimento ai manuali dello specifico prodotto.

### **7.7.3 Sirene radio (solo su art. 4071)**

Il menù riservato alle sirene radio permette di memorizzare e programmare fino ad 8 sirene autoalimentate via radio.

Per una completa ed esaustiva spiegazione fare riferimento ai manuali dello specifico prodotto.

# **8 Prima accensione**

### **8.1 Premessa**

Quando si alimenta per la prima volta il sistema, le tastiere collegate alla centrale si attivano immediatamente mostrando la scritta "Lince Italia" e l'orario 00.00; esse mostreranno anche eventuali anomalie presenti nell'impianto evidenziandole con la scritta "Effettuare check dell'impianto" alternata al tipo di anomalia riscontrata. (vedi l'elenco nel paragrafo 7.2)

Prima di procedere alla programmazione dell'impianto è preferibile risolvere le eventuali anomalie visualizzate sul display.

# **8.2 Il Jumper di servizio**

Tutte le centrali Europlus dispongono di un Jumper per la messa in SERVIZIO forzato dell'impianto (per l'identificazione dello stesso fare riferimento al manuale di centrale).

Utilizzare questa funzione per mantenere a riposo tutte le uscite della centrale.

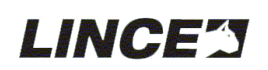

# **9 La programmazione**

## **9.1 Ingressi**

Schema dei menù dedicati agli ingressi: (applicabile agli ingressi filari da 1 a 35)

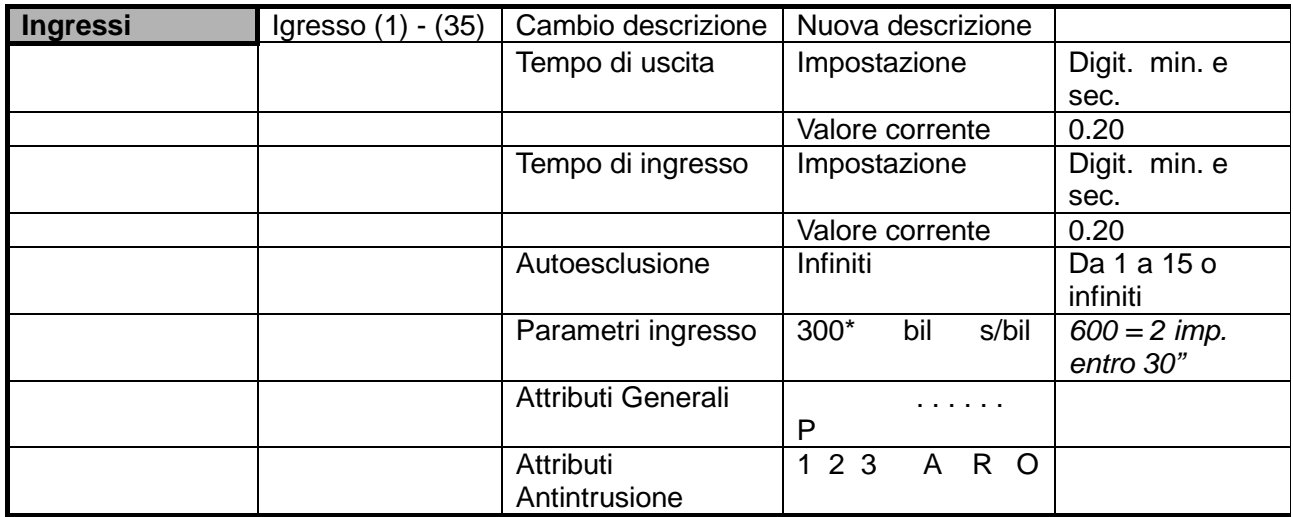

Come già descritto nel paragrafo 7.4 è possibile fare delle associazioni per dare degli "attributi" agli stessi; nello specifico, si dovranno impostare sia i tre principali parametri di configurazione:

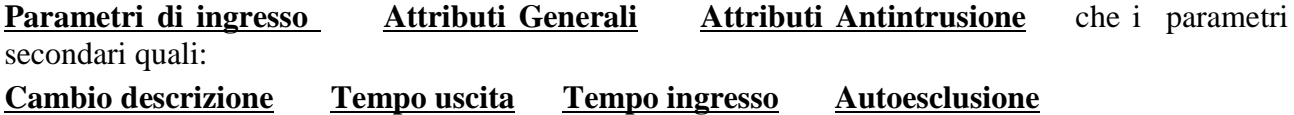

### **9.1.1 Parametri di ingresso**

- Tasto 1 = seleziona l' ingresso sensibile ad aperture di linea > 300 ms o > 600 ms<sup>\*</sup>.
- Tasto  $2 = NC$  o Singolo Bil (10 kOhm)
- $Tasto 3 = Doppio bilanciamento$

#### **\*Attenzione:**

**Impostando 600ms, l'ingresso deve ricevere il doppio impulso entro 30 s. per far scaturire l'allarme. Dopo 30 s. il primo impulso viene cancellato, è necessario inoltre attendere almeno 3 s. tra il primo ed il secondo impulso**

### **9.1.2 Attributi generali**

assegnabili alle singole zone: ( T E R F C S E P )

Gli attributi generali da assegnare ai singoli ingressi selezionabili con i tasti 1 8 e sono:

- Tasto  $1 =$  attributo **T** est (attiva anche il cicalino)
- Tasto  $2 =$  attributo **E** scluso
- Tasto  $3 =$  attributo **R** onda
- Tasto  $4 =$  attributo **F** uoco
- Tasto  $5 =$  attributo **C** ampanello
- Tasto 6 = attributo **S** ilenzioso
- Tasto  $7 =$  attributo **E** lettroserratura
- Tasto  $8 =$  attributo **P** arzializzabile (default)

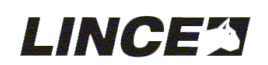

Tutti questi attributi sono liberamente associabili e possono convivere tra loro, per esempio una zona può essere contemporaneamente, RONDA, CAMPANELLO e PARZIALIZZABILE.

Ci sono poi gli attributi specifici relativi all'antintrusione da assegnare alle singole zone, per cui si dovrà decidere quali attributi assegnare alle zone (più attributi possono mutuamente convivere tra loro).

### **9.1.3 Attributi Antintrusione**

assegnabili alle singole zone: (1,2,3,4, A/K, S, R/P, A/O.)

- Tasto  $1 =$  attributo  $1 :$  ingresso associato al PROGRAMMA 1
- Tasto  $2 =$  attributo  $2 :$  ingresso associato al PROGRAMMA 2
- Tasto  $3 =$  attributo  $3 :$  ingresso associato al PROGRAMMA 3
- Tasto  $4 =$  attributo  $4 :$  ingresso associato al PROGRAMMA Ext (4)
- Tasto  $5 =$  attributo A e K : ingresso associato all'uscita allarme A e/o K
- Tasto  $6 =$  attributo S : ingresso con attributo SEMPRE ATTIVA (24 h)
- Tasto 7 = attributo R o P : ingresso con attributo RITARDATA o PERCORSO
- Tasto 8 = attributo O (OR) & (And)<sup>\*</sup>: ingresso con attributo And o OR per gestire gli allarmi di ingressi associati a più programmi).

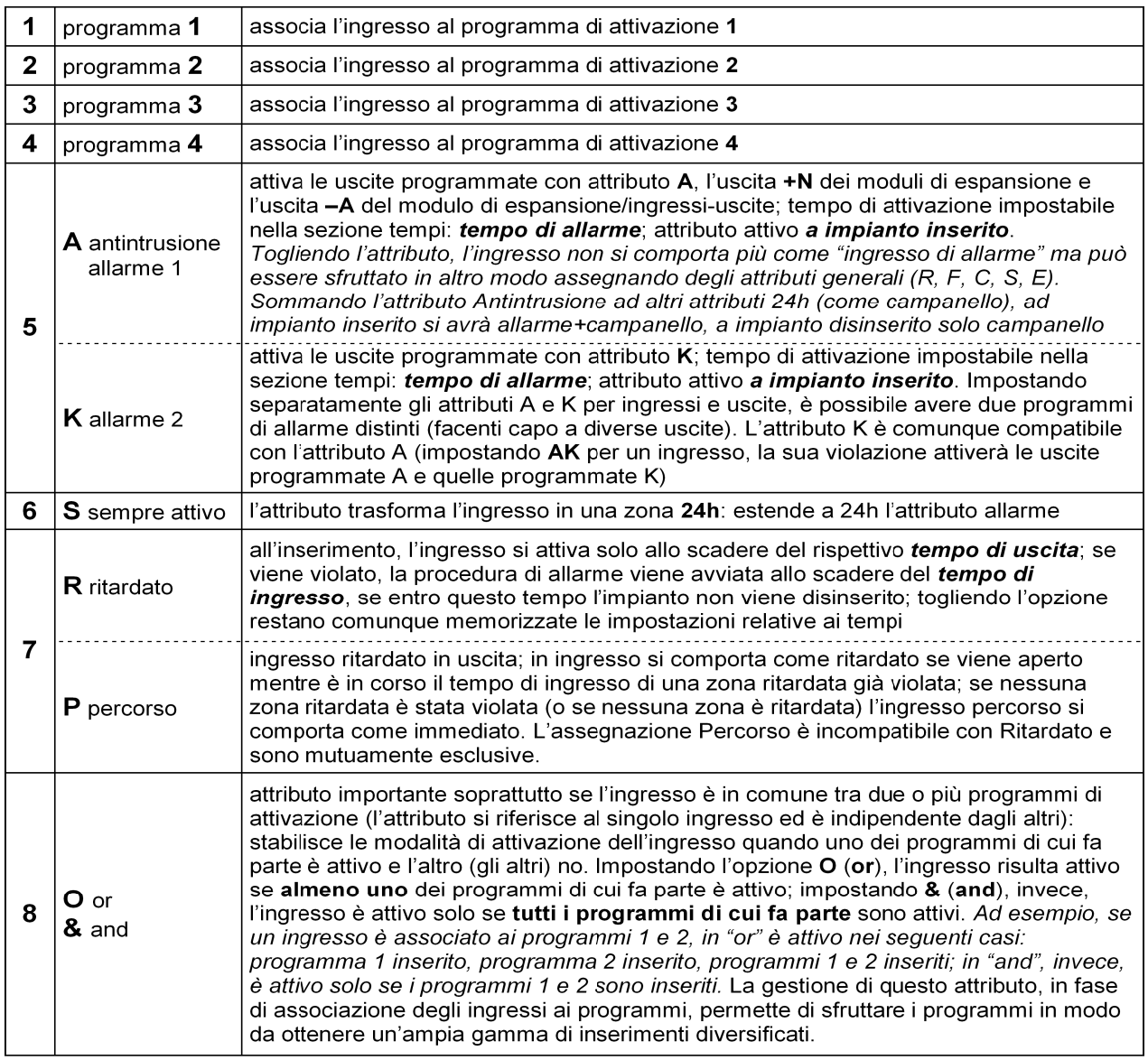

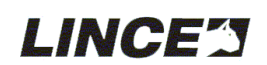

### **9.1.4 Cambio descrizione**

Impostare il nome che si intende dare all'ingresso utilizzando i tasti numerici tenendo a mente che per far scorrere le lettere è necessario tenere premuto il tasto fino alla comparsa della lettera desiderata.

#### **NOTA BENE:**

Per impostare il nome degli ingressi procedere come per i normali SMS tenendo però presente che la scansione delle lettere avverrà tenendo premuto il tasto e non digitandolo più volte.

#### **9.1.5 Tempo di uscita**

In caso di ingressi programmati come ritardati (attributo antintrusione "R") è possibile definire, a passi di un secondo, il tempo di uscita desiderato per ogni singolo ingresso.

#### **9.1.6 Tempo di ingresso**

In caso di ingressi programmati come ritardati (attributo antintrusione"R") è possibile definire, a passi di un secondo, il tempo di ingresso desiderato per ogni singolo ingresso.

#### **9.1.7 Autoesclusione**

In questo passo di programmazione si decide quanti cicli di allarme deve poter generare uno specifico ingresso quando viene violato.

La configurazione va da 1 ciclo di allarme minimo, a 15 cicli massimo, oppure "infiniti".

Il ripristino del conteggio avviene ad ogni disinserimento dell'impianto

### **9.2 Uscite**

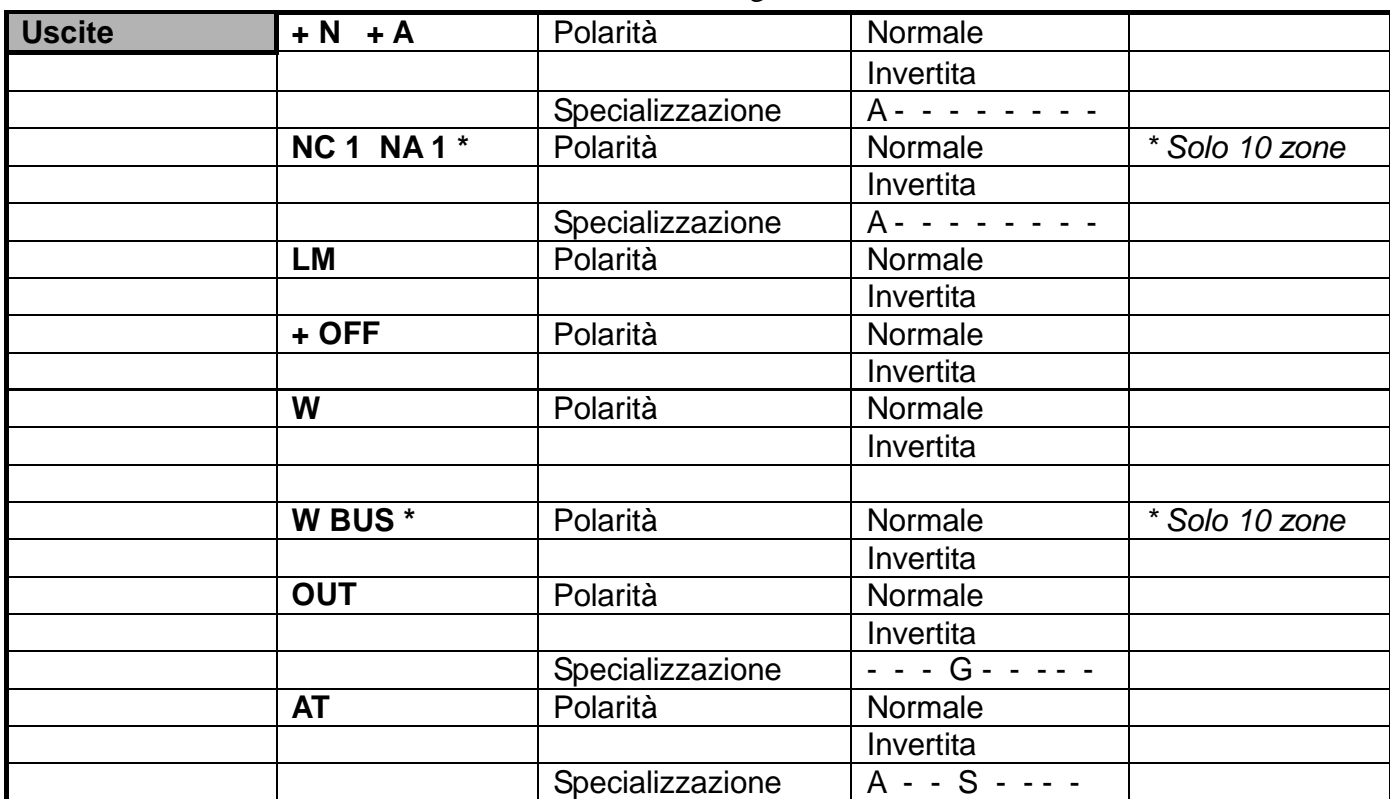

La tabella evidenzia i nomi delle uscite e la loro configurazione di default

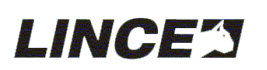

Le uscite della centrale si dividono in:

- Uscite programmabili Open Collector (uscite elettriche con max 80 mA)
- Uscite programmabili di potenza derivanti da scambi relè.
- Uscite Open Collector non programmabili (uscite elettriche con max 80 mA)

Le uscite programmabili, quindi "Specializzazione uscite" sono:

**Allarme:** attribuita di default ai relè di allarme ( + N +A e C NC NA )

**Fuoco:** nessuna uscita assegnata di default

**Silenziosa:** nessuna uscita assegnata di default

**Campanello:** nessuna uscita assegnata di default

**Elettroserratura:** nessuna uscita assegnata di default

**Gext:** attribuita di default all'uscita Open collector OUT

Le uscite fisiche programmabili sono:

### **OUT**

**RELE' 1** +A +N

**RELE' 2** C2 NC2 NA2 (esclusa Europlus 5)

**AT**

• Su queste uscite è possibile anche definire se la polarità deve essere "normale" o "invertita" cioè se ad uscita a riposo debba o meno essere presente la condizione di default o l'esatto contrario

Da questo se ne ricava la seguente tabella riepilogativa, dove le X identificano le impostazioni dei default delle uscite programmabili:

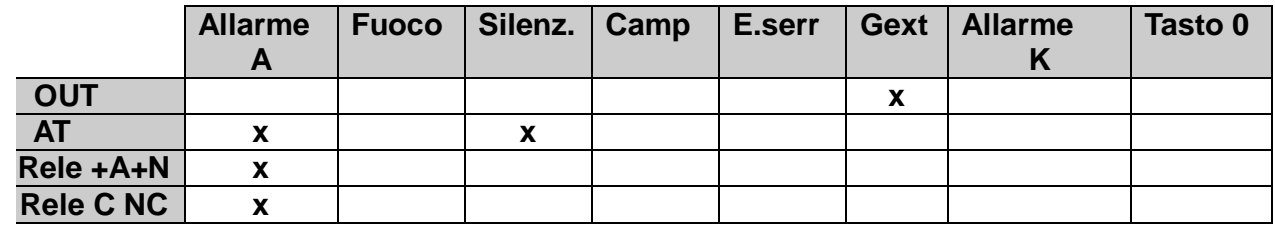

Spiegazione delle "specializzazioni" delle Uscite:

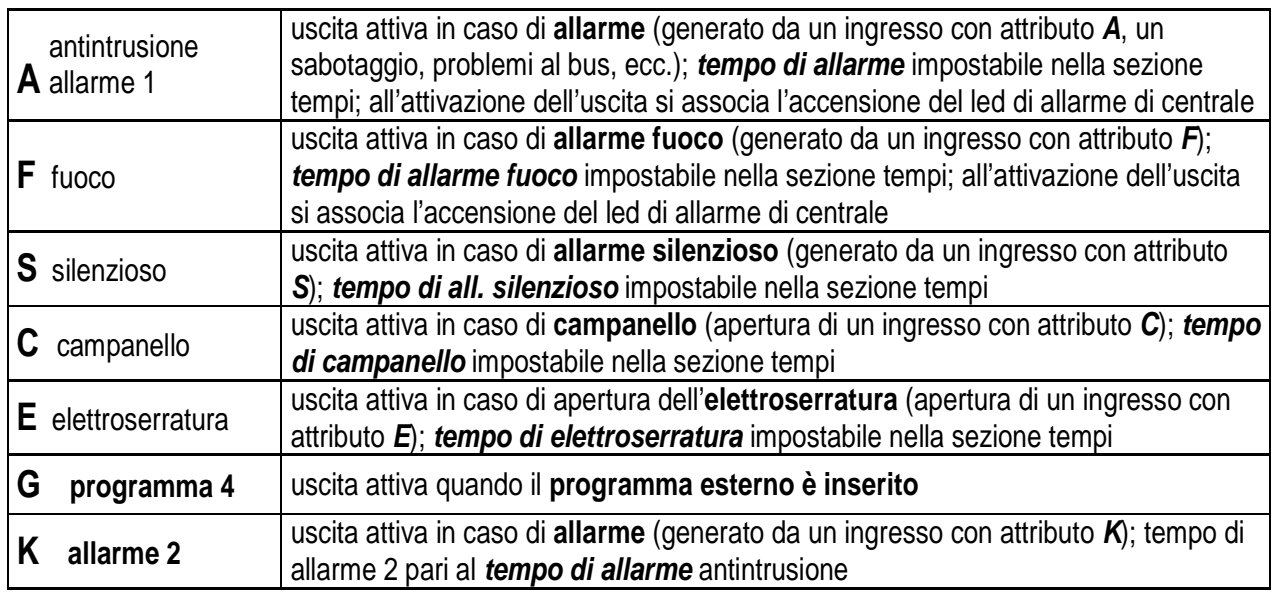

Segue a pag 23.........

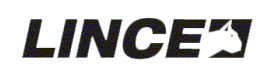

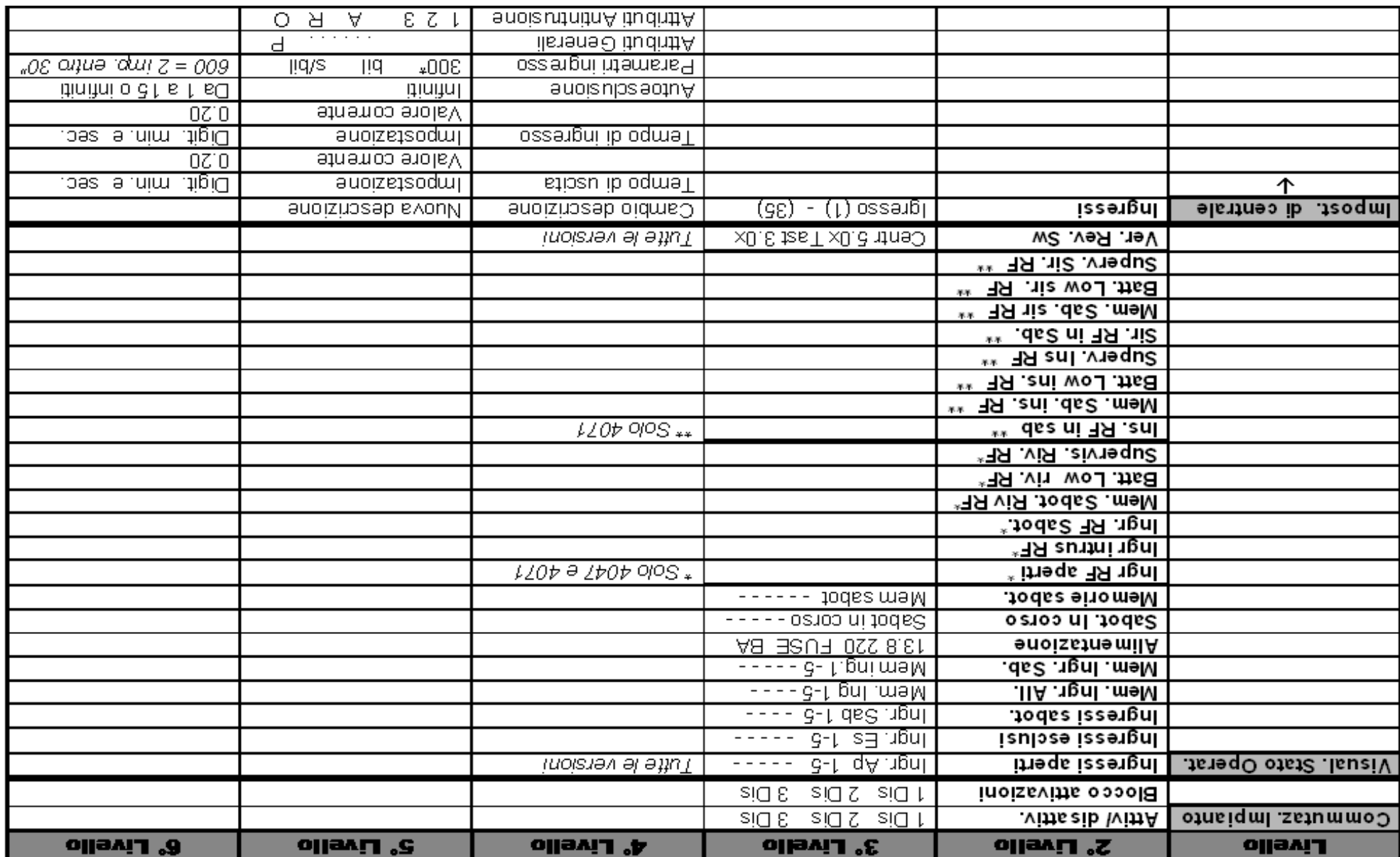

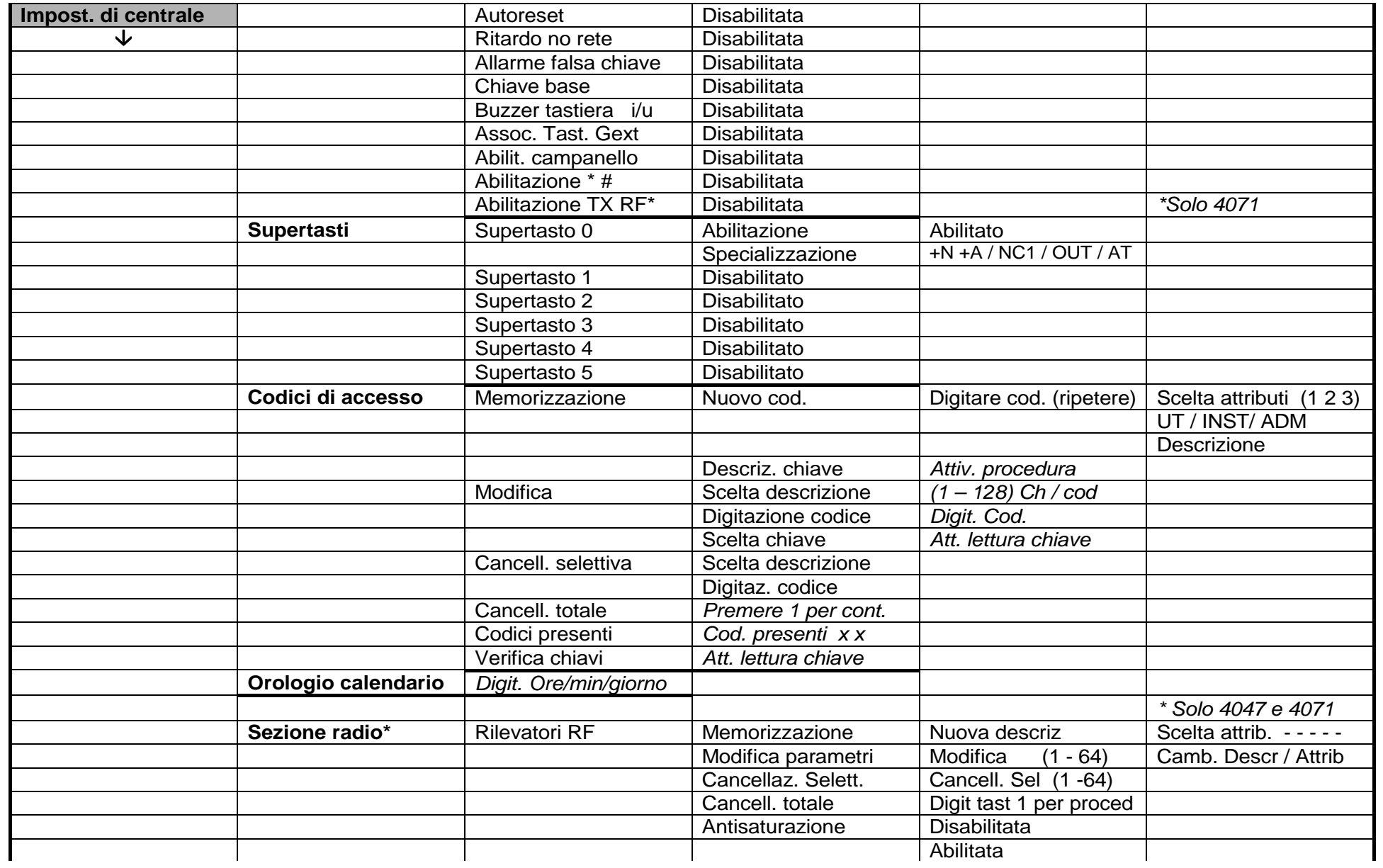

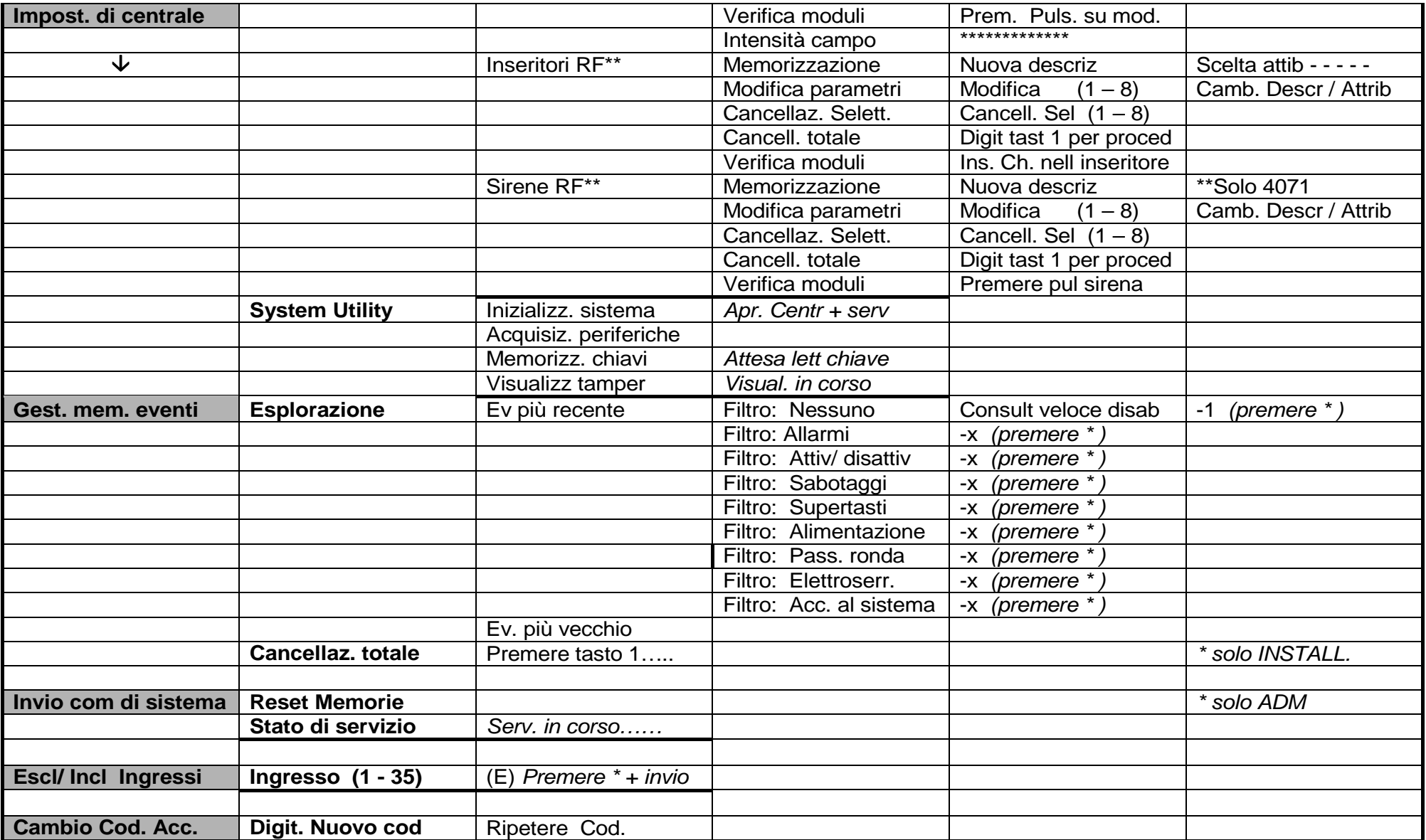

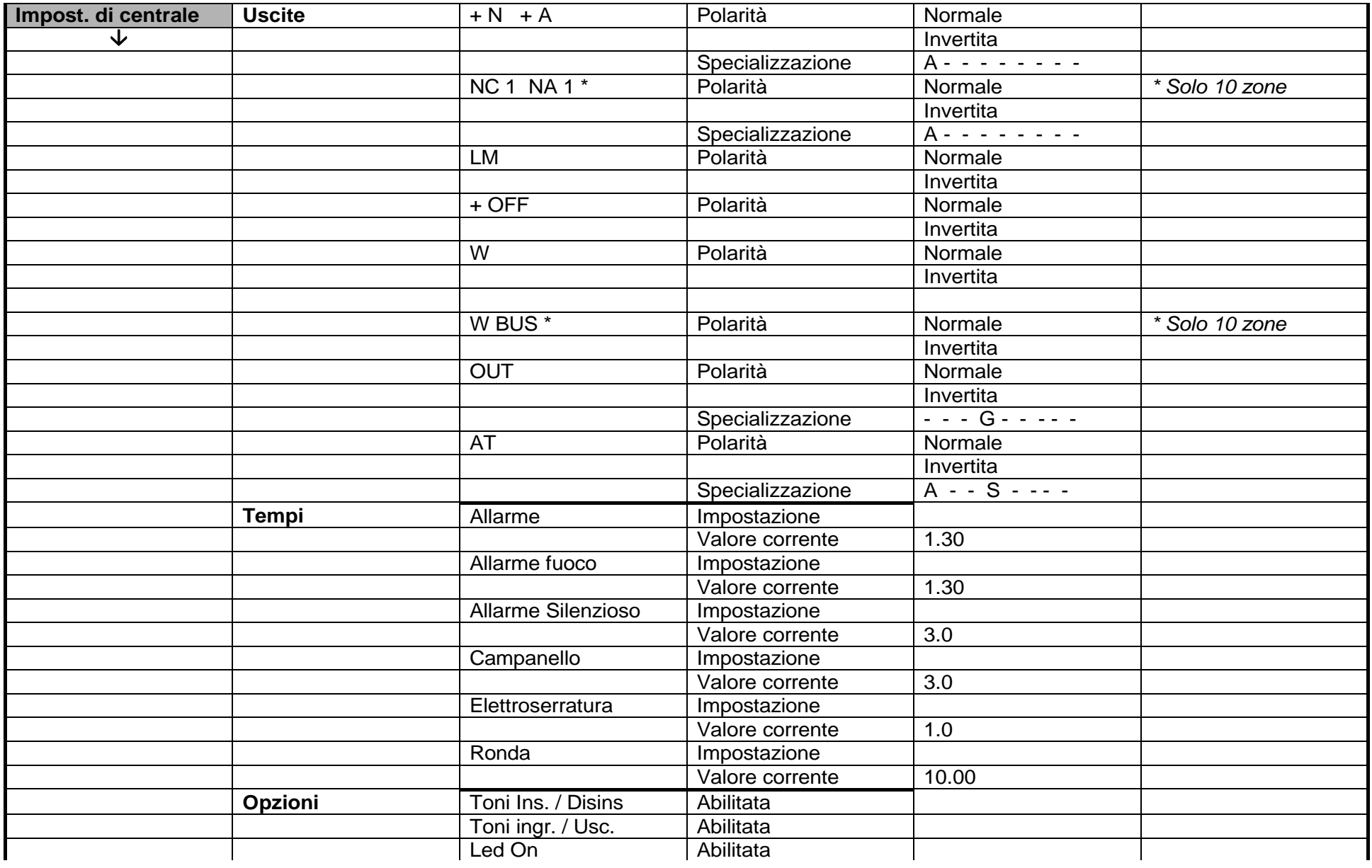

Tabella generale relativa a tutte le uscite:

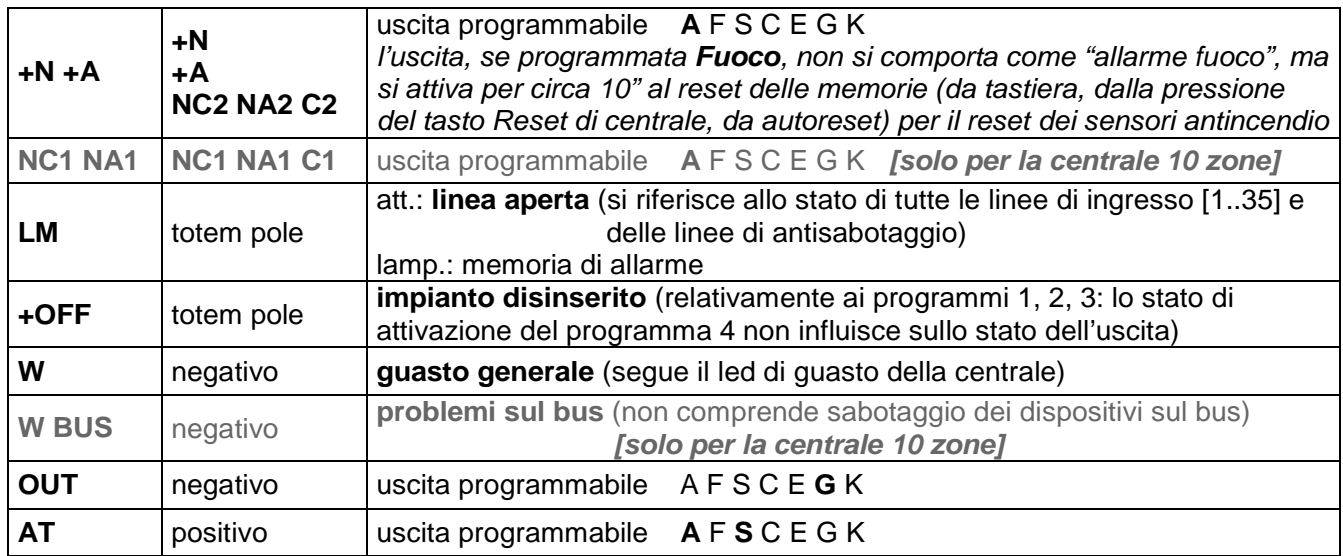

# **9.3 Tempi**

La tabella riporta i nomi dei tempi e la loro impostazione di default

![](_page_22_Picture_214.jpeg)

Per ogni parametro e possibile verificare il "valore corrente" cioè il tempo già impostato e cambiare il tempo tramite il menù "Impostazione" .

Il tempo può essere impostato in minuti/secondi (Allarme, Allarme fuoco e Ronda) oppure in secondi/decimi di secondo (Allarme silenzioso, Campanello ed Elettroserratura)

# **9.4 Opzioni**

La tabella sottostante evidenzia tutte le possibili Opzioni disponibili ed il loro stato di default.

![](_page_22_Picture_215.jpeg)

**NOTA BENE:** E' necessario che l'abilitazione alla trasmissione degli allarmi venga gestita da una unica tastiera.

![](_page_22_Picture_11.jpeg)

La tabella che segue spiega nel dettaglio le Opzioni.

![](_page_23_Picture_241.jpeg)

# **9.5 Supertasti**

I tasti numerici 1 2 3 4 5 e 0 possono essere abilitati per svolgere la funzione di "Supertasti",

di questi il solo tasto 0 è programmabile gli altri hanno funzione fissa.

Il supertasto 0 ha la possibilità di essere associato a qualsiasi uscita. E' possibile creare associazioni multiple cioè associare ad una stessa uscita più funzioni, per esempio il relè 1 che normalmente è associato all'allarme, può essere associato anche al tasto 0.

Per attivare la funzione è necessario tenere premuto per oltre 3 sec. il tasto desiderato.

![](_page_23_Picture_7.jpeg)

Le funzioni sono le seguenti:

Supertasto 1 se abilitato da programmazione: Attiva uscite relè associate all'allarme Supertasto 2 se abilitato da programmazione: Attiva uscita AT Supertasto 3 se abilitato da programmazione: Attiva uscite relè + uscita AT Supertasto 4 se abilitato da programmazione: Inserisce in modo totale l'impianto **(non disinserisce)** Supertasto 5 se abilitato da programmazione: Visualizza i possibili guasti tramite led centrale **(vedi visualizzazione guasti)**

## **9.6 Codici di accesso**

Il numero di codici memorizzabili è di 128 siano essi da tastiera siano essi da chiave elettronica; è possibile visualizzare il numero di codici presenti e nominarli singolarmente per nome (16 caratteri) Livelli di utilizzo (Profilo dell'utilizzatore):

UTENTE

AMMINISTRATORE

#### INSTALLATORE

A tutti e tre questi livelli principali di utilizzo è possibile dare degli *attributi* di codice specifici e cioè:

![](_page_24_Picture_131.jpeg)

Si possono fare tutti gli "incroci" desiderati per cui un utente potrebbe avere come attributi : 1, 2, 3 ad indicare che ha accesso a tutti e tre i programmi di centrale (rosso, giallo e verde) mentre un altro utilizzatore potrebbe avere attributo 3 tale da permettergli l'utilizzo del solo programma 3 (verde) e non degli altri programmi di centrale ecc.

![](_page_24_Picture_10.jpeg)

Per una corretta comprensione di quanto detto fare riferimento alla tabella seguente dove vengono indicati anche gli attributi che la tastiera presenta di default.

![](_page_25_Picture_196.jpeg)

### **NOTA BENE:**

L'INSTALLATORE pur disponendo degli attributi relativi ai programmi di attivazione non ha possibilità di accedere al menù della commutazione impianto, in quanto riservato ai profili UTENTE e AMMINISTRATORE.

In questa tabella vengono descritte le funzioni aggiuntive degli attributi - 4 E R S A -

![](_page_25_Picture_197.jpeg)

Per il corretto funzionamento degli attributi legati al codice è necessario programmare correttamente le uscite correlate (vedi il paragrafo 9.2 "USCITE")

![](_page_25_Picture_7.jpeg)

### **9.7 Orologio calendario**

Tramite questo menù è possibile impostare la data e l'orario vi possono accedere sia gli AMMINISTRATORI che l'INSTALLATORE

### **9.8 Sezione radio**

Tramite questo menù (disponibile solo sulle tastiere radio art. 4047 e 4071) è possibile memorizzare tutte le preiferiche radio della famiglia GR868 (Vedi paragrafo 6 " COMPATIBILITA'")

I paragrafi seguenti danno le indicazioni principali sulle modalità di memorizzazione, cancellazione e modifica delle periferiche; per i dettagli fare riferimento ai manuali degli specifici prodotti.

![](_page_26_Figure_5.jpeg)

*Illustrazione 5: Menù Sezione radio*

![](_page_26_Picture_7.jpeg)

### **9.8.1 Rilevatori RF (solo tastiere artt. 4047 e 7071)**

Per memorizzare una periferica radio procedere come di seguito descritto:

### **Memorizzazione**

- digitare il codice installatore e confermare con ENTER
- appare "CODICE ACCETTATO"
- scorrere con le frecce SU o GIU fino al menù "IMPOSTAZIONI DI CENTRALE" e confermare con ENTER
- scorrere fino a "SEZIONE RADIO**\*\*** " e confermare con ENTER
- appare "MEMORIZZAZIONE" confermare con ENTER
- appare "DESCRIZIONE" digitare il nome della zona (es: "finestra c.letto") e confermare con ENTER
- impostare l'ATTRIBUTO ANTINTRUSIONE desiderato per tale periferica (31 35 per centrali 10 zone o 26 - 30 per centrali a 5 zone) in modo che la periferica radio che
- si sta memorizzando sia legata al funzionamento dell'ingresso filare specificato\*.
- Seguire le istruzioni a display (premere il tasto di memorizzazione sulla periferica)
- Si evidenzierà la scritta "MEMORIZZAZIONE IN CORSO"
- e successivamente la scritta "MEMORIZZAZIONE EFFETTUATA"
- il display torna sulla scritta "MEMORIZZAZIONE"
- è possibile effettuare la memorizzazione delle periferiche successive oppure premere più volte CANC per tornare ai menù precedenti

Oltre alla memorizzazione è possibile:

- cancellare selettivamente una periferica
- cancellare in modo totale tutte le periferiche radio memorizzate
- attivare il funzionamento dell'antisaturazione (vedi istruzioni specifiche del modulo antisaturtazione)
- effettuare la verifica delle periferiche precedentemente memorizzate
- verificare l'intensità del segnale radio trasmesso dalle periferiche
	- modificare le impostazioni delle periferiche memorizzate
		- **\*\*** La tastiera radio bidirezionale dispone di tre distinti menu, uno per i RILEVATORI (max
		- 64) uno per l'INSERITORE RF (max 8) e un altro per le SIRENE RADIO (max 8)

### **NOTA BENE:**

Le ultime 5 zone filari (quindi da 31 a 35 per le centrali a 10 zone di base e da 26 a 30 per le centrali a 5 zone di base) devono essere sacrificate a beneficio delle 64 zone radio.

Il numero massimo di canali radio disponibili (ingressi) è di 64 ingressi che possono essere gestiti da una o più tastiere radio modello GR868TAST (4047) è possibile inoltre gestire 8 inseritori radio e 8 sirene radio sulla tastiera bidirezionale Art: 4071

In una installazione quindi, possono essere inserite più tastiere radio senza che queste si influenzino tra loro; tali tastiere potranno cooperare in modo che il segnale radio da esse ricevuto possa essere ritrasmesso via BUS in modo ridondante garantendo così maggiore copertura radio.

Se si utilizzano tastiere radio bidirezionali Art: 4071 è fatto obbligo di abilitare alla trasmisisone una sola tastiera tramite il menù OPZIONI

![](_page_27_Picture_30.jpeg)

Di seguito tutte le possibili azioni disponibili tramite il menù "Sezione radio" relativamente ai rilevatori.

#### **Memorizzazione**

Permette la memorizzazione delle periferiche radio con la possibilità di impostare (tramite la digitazione ripetuta del tasto n° 6 della tastiera) per ogni periferica:

- **S** = ingresso radio incluso e supervisionato
- $E =$  ingresso radio escluso
- (Nessun carattere) = ingresso radio incluso ma non supervisionato

E' necessario assegnare i seguenti parametri:

- **Descrizione** ad ognuna delle periferiche memorizzate e successivamente
- **Attributi** della periferica agli ingressi filari 26 30 sulla Europlus 5 oppure 31- 35 sulle Europlus 10 e 10 MST; (tasti da 1 a 5 + supervisione tramite tasto 6)

#### **Intensità di campo**

E' possibile misurare, con un indicatore con fondo scala a 16 posizioni, la potenza del segnale ricevuto. Ad ogni trasmissione avverrà la misura.

#### **Verifica moduli**

Premendo il tasto di programmazione sui moduli contatti, è possibile interrogare la comunicazione, avendo in risposta il nome in chiaro dell'interrogato, la sua associazione agli ingressi e la quantità di segnale ricevuto con un fondo scala a 4 tacche.

#### **Antisaturazione**

Permette di abilitare e disabilitare la funzione antisaturazione radio: si ricorda che per avere la trasmissione di verifica antisaturazione è necessario installare sull'impianto un modulo contatto specifico (Art. 4067). La segnalazione dell'accecamento avverrà quando il segnale trasmesso dal modulo antisaturazione non è ricevuto per 5 volte consecutive. Il modulo trasmette il segnale di esistenza in vita ogni 60 secondi circa. (fare riferimento al manuale del 4067)

#### **Cancellazione totale**

Permette di cancellare tutte le periferiche radio precedentemente memorizzate.

#### **Cancellaz. selettiva**

Permette di cancellare singolarmente ogni periferica radio. La cancellazione può avvenire sia operando direttamente sulla tastiera cancellando la periferica in quel momento selezionata, oppure premendo il tastino di programmazione di qualsiasi periferica indipendentemente da quella selezionata dalla tastiera.

#### **Modifica parametri**

Permette di modificare la descrizione di ognuno dei 64 ingressi radio precedentemente memorizzati, di cambiare l'associazione degli ingressi radio agli ingressi filari 26 - 30 sulla Europlus 5 oppure 31- 35 sulla Europlus 10, e di scegliere se eseguire il controllo supervisione per ogni singolo ingresso.

![](_page_28_Picture_21.jpeg)

### L'illustrazione che segue raffigura un esempio di memorizzazione su 5 differenti gruppi:

![](_page_29_Figure_1.jpeg)

**Ingresso 31: (L'esempio raffigurato supporta n° 10 GR 868 TP nominati singolarmente )**

![](_page_29_Picture_88.jpeg)

### **Ingresso 32: (L'esempio raffigurato supporta n° 1 GR 868 TP)**

![](_page_29_Picture_89.jpeg)

![](_page_29_Picture_6.jpeg)

Autoesclusione: cicli infiniti Parametri ingresso: 300 ms bil s/b Attributi generali: P Attributi antintrusione : 1 A R

#### **Ingresso 33: (L'esempio raffigurato supporta n°13 GR868 SW nominati singolarmente)**

![](_page_30_Picture_139.jpeg)

#### **Ingresso 34: (L'esempio raffigurato supporta n° 5 GR868 Bobby nominati singolarmente)**

![](_page_30_Picture_140.jpeg)

### **Ingresso 35: (L'esempio raffigurato supporta n° 1 GR868 Bobby)**

![](_page_30_Picture_141.jpeg)

Gli ingressi da 31 a 35 fungono da ingressi "master" ; ognuna delle periferiche radio memorizzate all'interno dell'ingresso "master" ha il proprio nome ed è identificabile sia tramite la VISUALIZZAZIONE STATO OPERATIVO che tramite la MEMORIA EVENTI.

Questo significa che il funzionamento di tutte le periferiche radio memorizzate con un determinnato attributo avranno il medesimo comportamento.

L'esempio riportato nelle due pagine precedenti ipotizza che i 10 trasmettitori radio a protezione delle finestre siano tutti memorizzati sullo stesso programma ( 1 ) e siano tutti "legati" all'ingresso filare n° 31 che, tramite il menù INGRESSI, è stato programmato come Immediato, mentre il trasmettitore radio a protezione del portone pur essendo memorizzato sullo stesso programma ( 1 ) è stato "legato" all'ingresso filare n° 32 che tramite il menù INGRESSI, è stato impostato come RITARDATO.

Con la stessa logica anche gli ingressi filari 33, 34, e 35 assumono configurazioni specifiche per la corretta gestione dei programmi 2 e 3

![](_page_30_Picture_11.jpeg)

### **9.8.2 Inseritori RF (solo tastiere mod. 4071)**

Con le stesse modalità descritte per la parte relativa ai Rilevatori è possibile memorizzare fino ad un massimo di 8 lettori transponder (inseritori RF) mod 4070 "LEO".

NOTA: Quando nel sistema sono presenti Lettori transponder e vengono collegate più tastiere 4071 sul BUS è necessario abilitarne alla trasmissione solamente una tramite il menù OPZIONI.

Per una spiegazione dettagliata ed approfondita delle funzioni del "LEO" fare riferimento al manuale di prodotto.

### **9.8.3 Sirene RF (solo tastiere mod. 4071)**

Le sirene autoalimentate via radio ONDA mod 4072 (sirene RF) possono essere memorizzate tramite questo menù fino ad un massimo di 8. Per i dettagli fare riferimento al manuale della sirena.

### **NOTA BENE:**

Quando nel sistema sono presenti Sirene radio e vengono collegate più tastiere 4071 sul BUS è necessario abilitarne alla trasmissione solamente una tramite il menù OPZIONI.

Per una spiegazione dettagliata ed approfondita delle funzioni della "Sirena ONDA Radio" fare riferimento al manuale di prodotto.

# **9.9 System Utility**

Come già descritto nel paragrafo 7.6 tramite il menù System Utility è possibile effettuare le seguenti operazioni:

- Reset totale della centrale
- Acquisizione periferiche collegate sul BUS
- Memorizzazione chiavi transponder TKC
- Visualizzazione tamper aperti delle periferiche collegate sul BUS

Su centrali con SW inferiore a 5,1 il menù System Utility non è supportato.

Le operazioni sopra descritte dovranno essere effettuate tramite la programmazione da pannello di centrale (fare riferimento ai manuali della centrale)

### **Reset totale** o inizializzazione del sistema

Attivando questa procedura si riporta alle impostazioni di Default la centrale (richiede coperchio aperto e stato di servizio)

### **Acquisizione delle periferiche collegate al BUS**

Attivando questa procedura è possibile acquisire le periferiche collegate al BUS

### **La memorizzazione delle chiavi**

E' possibile richiamare la procedura di memorizzazione delle chiavi senza l'ausilio del pannello di centrale. Menù successivi (IMPOSTAZIONI DI CENTRALE – CODICI DI ACCESSO – MODIFICA) danno poi modo di cambiare le impostazioni ed i nomi delle chiavi generate.

### **La visualizzazione dei tamper di periferica aperti.**

È possibile richiamare la procedura di visualizzazione periferiche con tamper aperti direttamente da tastiera senza ausilio del pannello di centrale.

![](_page_31_Picture_25.jpeg)

# **10 Gestione impianto**

## **10.1 Visualizzazione stato operativo**

Il menù "VISUALIZZAZIONE STATO OPERATIVO" ricopre un ruolo molto importante per la verifica dell'impianto esso permette di visualizzare:

- Ingressi aperti
- Ingressi esclusi
- Ingressi in sabotaggio (solo se doppio bilanciamento)
- Memoria allarme ingressi
- Memoria sabotaggio ingressi (solo se doppio bilanciamento)
- Alimentazione (tensione batteria, presenza rete, integrità fusibile, stato ingresso guasto)
- Sabotaggio in corso (ingresso AS di centrale, periferiche BUS))
- Memoria sabotaggio( ingresso AS di centrale, periferiche BUS))
- **Ingressi radio aperti (64 ingressi radio)\*\***
- **Memoria allarme intrusione ingressi radio (64 ingressi radio)\*\***
- **Sabotaggio in corso ingressi radio (64 ingressi radio)\*\***
- **Memoria sabotaggio ingressi radio (64 ingressi radio)\*\***
- **Batterie scariche (64 ingressi radio)\*\***
- **Supervisione ingressi radio (64 ingressi radio)\*\***
- **•** *Inseritore RF in sabotaggio\*\*\*\**
- **•** *Memorie Sabotaggio Inseritore RF\*\*\*\**
- *Batterie scariche Inseritore RF\*\*\*\**
- *Supervisione Inseritore RF\*\*\*\**
- *Sirene RF in Sabotaggio\*\*\*\**
- *Memorie Sabotaggio Sirene RF\*\*\*\**
- *Batterie scariche Sirene RF\*\*\*\**
- *Supervisione Sirene RF\*\*\*\**
- *•* Visualizzazione Rev Software

\*\* Funzioni disponibili sulla Art: 4047 GR868TAST e Art: 4071 GR868T/RX \*\*\*\* Funzioni disponibili sulla Art: 4071 GR868T/RX

# **10.2 Memoria eventi**

Visibile solo tramite codice installatore o amministratore

### menu GESTIONE DELLA MEMORIA EVENTI:

- Esplorazione
- Partenza da evento più recente/più vecchio

FILTRO: possibilità di selezionare una determinata categoria di eventi tra:

![](_page_32_Picture_33.jpeg)

- Nessuno (esplicita tutti gli eventi in ordine di tempo)
- Allarmi,
- Inserimenti,
- Sabotaggi,
- Supertasti,
- Alimentazione,
- Passaggio Ronda,
- Elettroserratura
- Accesso al Sistema

nel caso in cui nella memoria non siano presenti eventi relativi al filtro adottato, se ne avrà segnalazione con la dicitura "evento non disponibile!"

**consultazione veloce**: abilitata/disabilitata solo nel caso "FILTRO: OFF" la possibilità di scorrimento veloce della memoria, a passi di 5 eventi per volta. l'opzione può essere gestita anche durante la visualizzazione degli eventi (solo nel caso "FILTRO: OFF"), agendo sul tasto "**#**"

![](_page_33_Figure_11.jpeg)

In fase di **esplorazione**, l'evento è rappresentato da un numero (la numerazione inizia dall'evento più recente); la schermata riporta anche se è stato impostato un FILTRO, il giorno e l'ora in cui l'evento ha avuto luogo (secondo l'orologio interno). Per vedere la descrizione dell'evento premere il tasto " $*$ ";

**cancellazione totale**: la procedura richiede di premere il tasto "1" per confermare il comando; in caso di conferma la memoria viene ripulita e si torna automaticamente al menu GESTIONE DELLA MEMORIA EVENTI.

L'accesso alla cancellazione è possibile solo tramite un codice installatore.

# **10.3 Invio comandi di sistema**

Solo tramite digitazione del codice AMMINISTRATORE

### **Comando di Reset**

Il comando è relativo alle memorie degli eventi di allarme di sabotaggio degli ingressi, e dei sabotaggi; equivale alla pressione del tasto di reset in stato di servizio sulle centrali predisposte. Il reset non compromette la possibilità di avere visione, attraverso la visualizzazione guasti, (solo per le centrali in ABS con LED di visualizzazione a bordo) delle zone che sono andate in allarme nel corso dell'ultimo inserimento in cui è stato generato un allarme.

Se il reset viene fatto prima del disinserimento, gli eventi di allarme occorsi durante l'inserimento non vengono tenuti in memoria e non compaiono nella successiva visualizzazione guasti, che resta aggiornata alla memoria precedente.

![](_page_33_Picture_20.jpeg)

![](_page_34_Figure_0.jpeg)

### **Stato di servizio**

pone la centrale in stato di servizio fino all'uscita dal comando (CANC): dà la

possibilità di operare sulla centrale sfruttando lo stato di servizio (uscite di allarme inibite, segnalazioni visive attive), con la possibilità di aprire la centrale evitando falsi allarmi.

# **10.4 Esclusione degli ingressi filari**

Menu di esclusione delle zone accessibile ai codici amministratore e utente; ciascun codice gestisce gli ingressi controllati dai programmi di sua competenza (altrimenti l'impostazione non viene accettata e compare la dicitura "ingresso non controllato!"). La commutazione avviene agendo sul tasto "\*", la "E" indica ingresso pronto per essere escluso, confermare l'esclusione con  $\leftarrow$ con le frecce è possibile passare da un ingresso all'altro (il numero è indicato tra parentesi), e successivamente premere più volte CANC fino ad ottenere la scritta "Lince Italia  $xx - xx$ "

### **NOTA BENE:**

se si escludono degli ingressi filari dove sono state memorizzate periferiche radio, queste ultime risulteranno escluse.

### **10.5 Esclusione delle zone radio**

L'esclusione zone è possibile esclusivamente tramite la tastiera:

l'esclusione sarà possibile solo dopo aver digitato il codice amministratore o installatore e aver selezionato tramite le frecce il menù:

"IMPOSTAZIONI DI CENTRALE" confermare con

scorrere con le frecce fino a

"SEZIONE RADIO" confermare con

scorrere con le frecce fino a

"MODIFICA PARAMETRI" confermare con  $\leftarrow$ 

scorrere con le frecce fino alla zona di interesse, quindi confermare con  $\leftarrow$ 

scorrere con le frecce fino a

"CAMBIO ATTRIBUTI" e confermare con  $\leftarrow$ 

Premere il tasto n° 6 fino a far apparire la lettera E sulla destra del display

Per uscire premere **CANC** più volte

L'esclusione perdurerà fin quando non si effettuerà la manovra inversa, pertanto gli inserimenti e

![](_page_34_Picture_22.jpeg)

disinserimenti, non cambieranno lo stato di escluso delle zone. Se si escludono delle zone manualmente, queste dovranno essere riattivate manualmente.

# **10.6 Attivazione e disattivazione**

La tastiera da la possibilità di gestire gli inserimenti/disinserimenti in due modi distinti.

Inserimento e disinserimento in modalità rapida

ed Inserimento e disinserimento standard

#### **Inserimento/disinserimento rapido:**

Dopo aver digitato il codice x x x x x x seguito dal tasto **#** si avrà in rapida sequenza la visualizzazione di tutte le schermate relative all'inserimento in modo totalmente automatico.

Questa procedura rende estremamente rapido il modo di inserimento disinserimento, ma attiva tutti i programmi assegnati senza dare la possibilità di selezionarli individualmente e non permette di esplorare i menù relativi al blocco attivazione.

Se si desidera inserire uno specifico programma è possibile effettuare la seguente manovra:

digitare il codice di accesso,  $x \times x \times x$  digitare  $\ast$  seguito dal numero del

programma desiderato (es: 1) in questo modo si attiverà solamente il programma 1

#### **Inserimento/disinserimento standard:**

Dopo aver digitato il codice x x x x x x, seguito dal tasto  $\leftrightarrow$  si avrà la seguente schermata di inserimento:

Commutazione impianto

Digitare il tasto  $\blacktriangleright$  si avrà la seguente schermata di conferma:

```
 Commut . impianto 
Attiv. / disattiv.
```
Con un ulteriore digitazione del tasto  $\leftarrow$ 

è possibile attivate o disattivare il programma desiderato,la schermata presenterà la situazione attiva in quel momento :

Attiv./ disattiv. 1 dis 2 dis 3 dis

Tramite i tasti 1 2 3 sarà possibile cambiare lo stato del singolo programma, senza cambiare gli altri. Nel caso si voglia fare un inserimento/disinserimento di tutti i programmi contemporaneamente, ciò sarà possibile tramite il tasto 0 che porta tutti i programmi nello stato "disinserito" oppure, ripremendolo, nello stato tutti "inseriti"

Il display presenta la seguente visualizzazione:

![](_page_35_Picture_21.jpeg)

Attiv./ disattiv. 1 att 2 att 3 att

Se nell'atto dell'inserimento ci sono zone aperte, ( LED di stato spento ) la tastiera propone per alcuni secondi la seguente dicitura:

```
 Ingressi aperti
per visualizzare
```
Premendo  $\mathbf{\mathbf{\#}}$  si potranno pertanto visualizzare le zone che risultano essere aperte in quel momento.

In questa fase premendo il tasto **#** si ottiene l'inserimento forzato dell'impianto; il sistema esclude automaticamente la zona che risulta essere aperta e attiva tutte le altre zone.

 Se nel periodo in cui l'impianto è inserito, la zona che all'atto dell'inserimento risultava aperta si richiude, il sistema la riattiva in automatico.

**NOTA:** Codici attivi solo su specifici programmi non accedono all'inserimento totale, ma solo al programma a lui associato.

## **10.7 Blocco delle attivazioni**

Tramite il menù "Blocco attivazioni" è possibile impedire l'inserimento dei programmi (aree) desiderate.

Ad esempio, nel caso di un inserimento totale da parte di un Utente ignaro del fatto che in alcune aree sono ancora presenti persone, si creerebbe un allarme indesiderato.

L'utile funzione di "Blocco delle attivazioni" di una o più aree specifiche rende momentaneamente impossibile attivare tale area

![](_page_36_Figure_11.jpeg)

La scritta "Blocco in attivazione" visualizzata dal display nel momento dell'inserimento rende evidente che uno o più programmi (aree) sono state volutamente bloccate da personale ancora all'interno della struttura.

Sarà possibile in qualsiasi momento disattivare i Blocchi in attivazione e tornare cosi alla normalità.

![](_page_36_Picture_14.jpeg)

# **10.8 Comandi rapidi**

Tasto rapido  $*$ Tasto rapido # Tasto rapido **CANC** Tasto rapido  $\leftrightarrow$  (invio) Codice di accesso +  $*$  + tasto programma (1 o 2 o 3) per inserimenti selettivi

### **Ad impianto attivato o disattivato:**

- Digitando il tasto  $*$  si ottiene la visualizzazione immediata degli "ingressi aperti" in ordine crescente; con le frecce si possono visualizzare tutti i successivi.

- Digitando il tasto rapido # si possono visualizzare sul display i programmi attivi; la schermata presenterà la scritta "dis" o "att" relativamente ai tre programmi.

- Digitando il tasto rapido  $\leftrightarrow$  si possono visualizzare eventuali memorie di allarme senza dover andare sul menù "memoria eventi"; con le frecce si scorrono eventuali allarmi precedenti visualizzando il nome delle zone responsabili.

#### **Con impianto attivato:**

Subito dopo aver attivato l'impianto, digitando **CANC** è possibile annullare il tempo di ingresso delle linee ritardate. Sul display appare per pochi secondi la scritta "ritardo ingressi disattivati" in questo modo l'eventuale violazione di un ingresso ritardato darà allarme immediato. Utile quando si effettuano inserimenti notturni parziali.

#### **Con impianto disattivato:**

Se si desidera inserire uno specifico programma è possibile effettuare la seguente manovra: digitare il codice di accesso  $x \times x \times x$ , digitare il tasto  $\ast$  seguito dal tasto numerico del programma desiderato ( Es: 1 ) in questo modo si attiverà solamente il programma 1 (rosso)

# **10.9 Impostazione della luminosità**

Quando la tastiera mostra la scritta Lince Italia …xx : xx (modalità stand by), tramite le frecce SU e GIU è possibile impostare 7 diversi livelli di intensità luminosa del display.

Il livello minimo corrisponde allo spegnimento totale del display.

![](_page_37_Picture_13.jpeg)

![](_page_38_Picture_0.jpeg)

# **LINCE ITALIA S.p.A.**

www.lince.net

001530/00524AA

![](_page_39_Picture_3.jpeg)